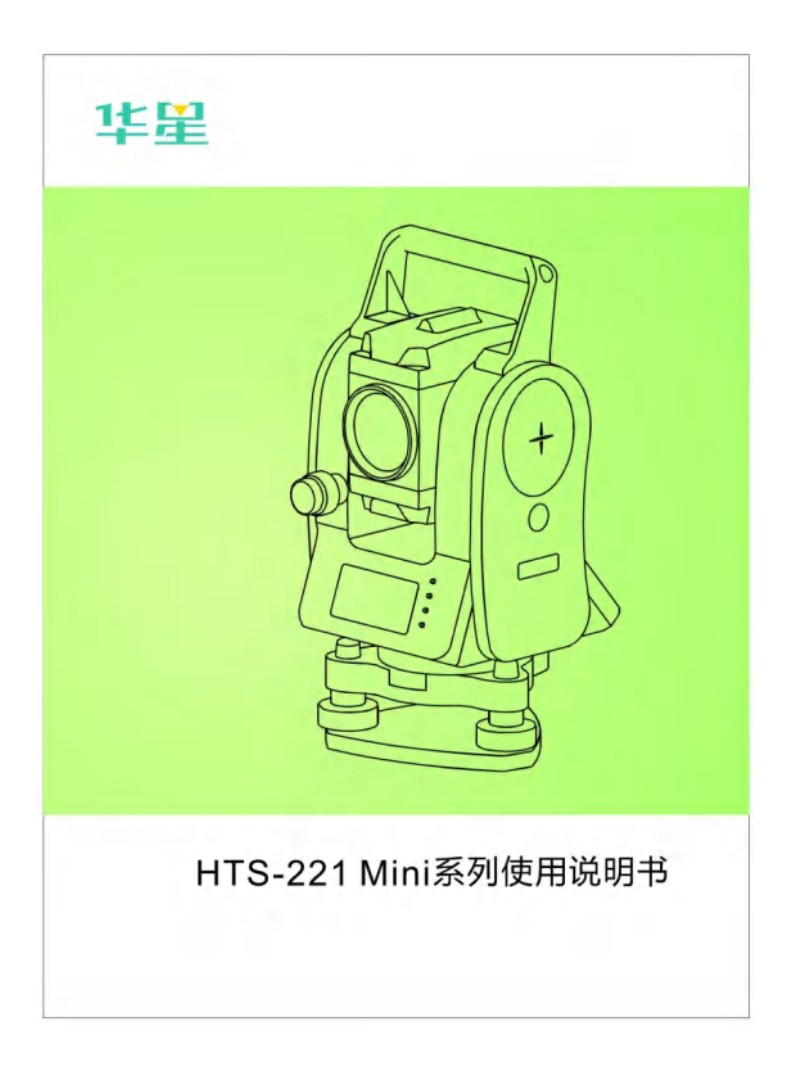

# 前言

非常感谢购买本公司生产的 HTS-221Mini 系列全站仪!

本手册是您的好帮手,使用仪器之前请仔细阅读,并请 妥善保管。

产品确认:

为了能得到本公司的最佳服务,请在购买产品后,把仪 器的型号、仪器编号、购买日期以及您的建议反馈给本公司。

> 我们将非常重视来自于您的每一条建议, 我们将非常关注我们产品的每一个细节, 我们将非常努力把产品的质量做得更好。

注:本公司在产品的升级和改进中有对技术参数进行更 改的权利,恕不事先告知!说明书中一些图片与实物可能会 有差别请以实物为准。

# 仪器特点:

功能丰富——本公司生产的全站仪具备丰富的测量应用程序,同 时具有数据存储功能、参数设置功能等,适用于各种专业测量。

#### **1**、绝对数码度盘

配备绝对数码度盘,仪器开机即可直接进行测量。即使中途重置 电源,方位角信息也不会丢失。

### **2**、强大的内存管理

大容量内存,并可以方便地进行文件系统管理,实现数据的增加、 删除、传输等。

#### **3**、免棱镜测距

本系列全站仪型号中带有"R"的仪器,带有激光测距的免棱镜 测距功能,可直接对各种材质、不同颜色的物体(如建筑物的墙面、电 线杆、电线、悬崖壁、山体、泥土、木桩等)进行远距离、快速、高精 度的测量。对于那些不易到达或根本无法到达的目标,应用免棱镜测 距功能可以很好的完成测量任务。

#### **4**、特殊测量程序

该系列全站仪在具备常用的基本测量功能之外,还具有特殊的测 量程序,可进行悬高测量、偏心测量、对边测量、放样、后方交会、 面积计算、道路设计与放样等工作,可满足专业测量的需求。

#### **5**、可换目镜

本仪器目镜为可换目镜,可方便配备弯管目镜,便于用户观测天 顶方向及高层建筑的测量。

#### **6**、激光下对点可选

方便的站点指示功能,便于设站。

# 注意事项:

1、日光下测量时应避免将物镜直接对准太阳。建议使用太阳滤 光镜以减弱这一影响。

2、避免在高温和低温下存放仪器及在温度骤变时使用仪器。

3、仪器不使用时,应将其装入箱内,置于通风干燥处,并注意 防震、防尘和防潮。

4、若仪器工作处的温度与存放处的温度差异太大,应先将仪器 留在箱内,直至适应环境温度后取出仪器使用,以获得良好的精度。

5、若仪器长期不使用,应将电池卸下分开存放。并且电池应每 月充电一次,以延长电池的寿命。

6、运输仪器时应将其装于箱内,运输过程中要小心,避免挤压、 碰撞和剧烈震动。长途运输最好在箱子周围使用软垫。

7、架设仪器时,尽可能使用优质木脚架以保证测量稳定性提高 测量精度。

8、为了提高免棱镜测量的精度,请务必保持物镜头的清洁。外 露光学器件需要清洁时,应用脱脂棉或镜头纸轻轻擦净,切不可用其 它物品擦拭。

9、仪器使用完毕后,应用绒布或毛刷清除仪器表面灰尘。仪器 被雨水淋湿后,切勿通电开机,应用干净软布擦干并在通风处放一段 时间,使仪器充分干燥后再使用或装箱。

10、作业前应仔细全面检查仪器,确定仪器各项指标、功能、电 源、初始设置和改正参数均符合要求时再进行作业。

11、若发现仪器功能异常,非专业维修人员不可擅自拆开仪器, 以免发生不必要的损坏。

12、免棱镜型全站仪发射光是激光,使用时不能对准眼睛直射。

# 安全指南

在使用免棱镜激光测距时务必注意如下的安全事项。

警告:

全站仪配备激光等级 3R/Ⅲa 测距仪由以下标识辨认:

在仪器正镜垂直制微动上方贴有提示标签:"3A 类激光产品"。 该产品属于 Class 3R 级激光产品, 根据下列标准

IEC 60825-1:2001 "激光产品的辐射安全"。

对于 Class 3R/Ⅲa 激光产品,在波长 400nm-700nm 能达到发射极 限在 Class 2/Ⅱ的五倍以内。

### 警告:

连续直视激光束是有危害的。

#### 预防:

不要用眼睛盯着激光束看,也不要用激光束指向他人。反射光束 是仪器的必要测量信号。

### 警告:

当激光束照射在如棱镜、平面镜、金属表面、窗户上时,用眼睛直 接观看反射光可能具有危险性。

#### 预防:

不要盯着激光反射的地方看。在激光开关打开时(测距模式),不 要在激光光路或棱镜旁边看。只能通过全站仪的望远镜观看照准棱 镜。

### 警告:

不正确使用Class 3R 激光设备是有危险性的。

#### 预防:

要避免造成伤害,让每个使用者都切实做好安全预防措施,必须

在可能发生危害的距离内(依标准 IEC60825-1:2001)做好控制。

下面是有关标准的主要部分的解释:

Class 3R 级激光产品在室外和建筑工地使用(免棱镜测量)。

a 只有经过相关培训和认证的人方可以安装、调试和操作此类激 光设备。

b 在使用区域范围内设立相应激光警告标志。

c 要防止任何人用眼睛直视激光束或使用光学仪器观看激光束。

d 为了防止激光对人的损害,在工作路线的末端应挡住激光束。 在激光束穿过限制区域(*有害距离\*)*内,有人活动时必须终止激光束。

e 激光束的通过路线必须设置在高于或低于人的视线。

f 激光产品在不用时,妥善保管存放,未经认证的人不得使用。

g 要防止激光束无意间照射如平面镜、金属表面、窗户等,特别 要小心如平面镜、凹面镜的表面。

\*<br>*\*有害距离*是指从激光束起点至激光束减弱到不会对人造成伤 害的最大距离。配有Class 3R/Ⅲa 激光器的内置测距仪产品,有害 距离是1000m(3300ft),在此距离以外,激光强度减弱到Class 1 (眼 睛直观光束不会造成伤害)。

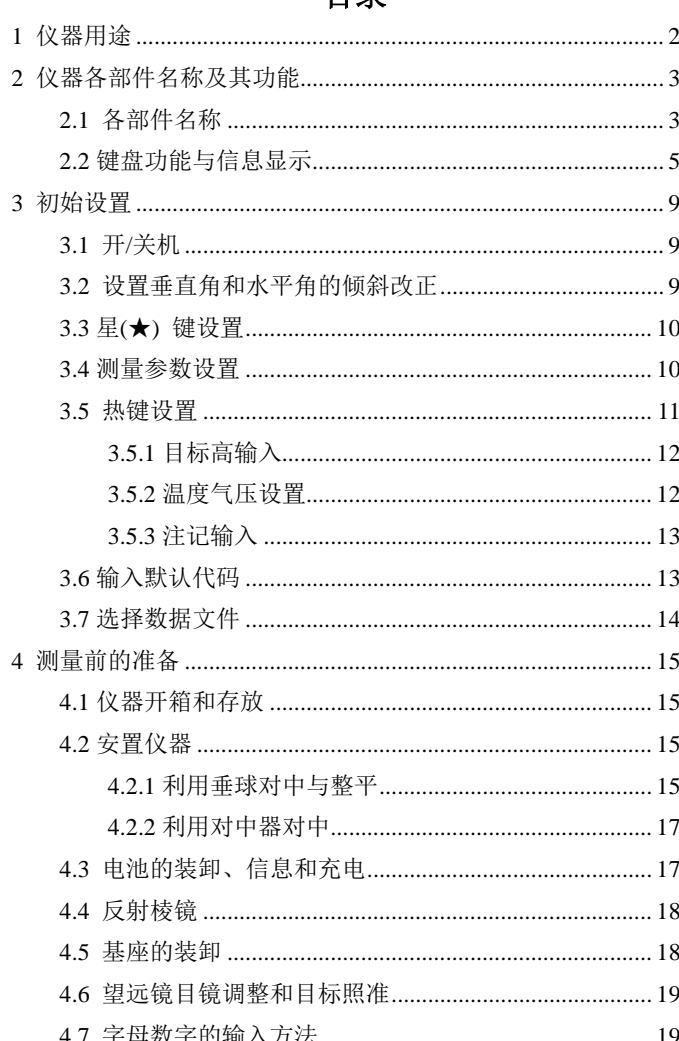

# 日录

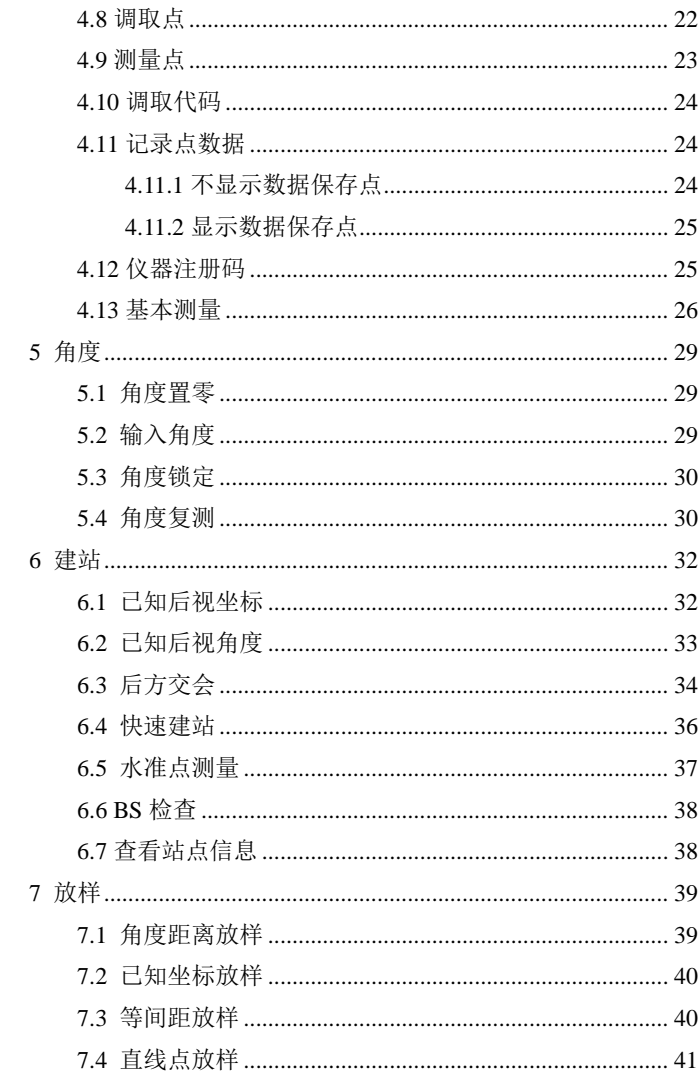

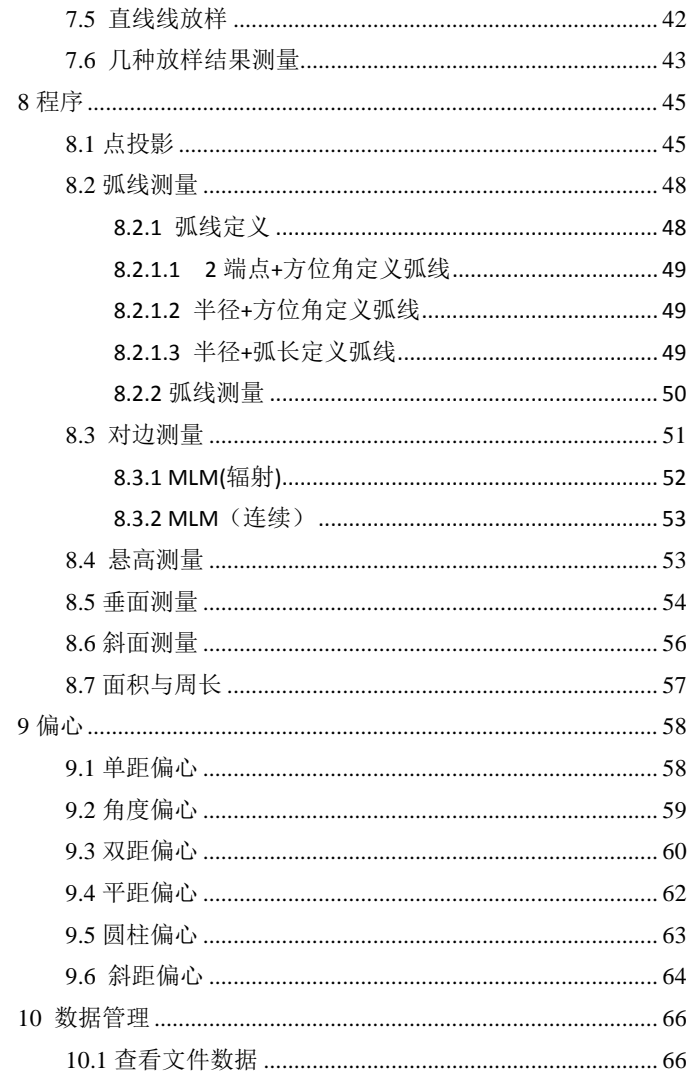

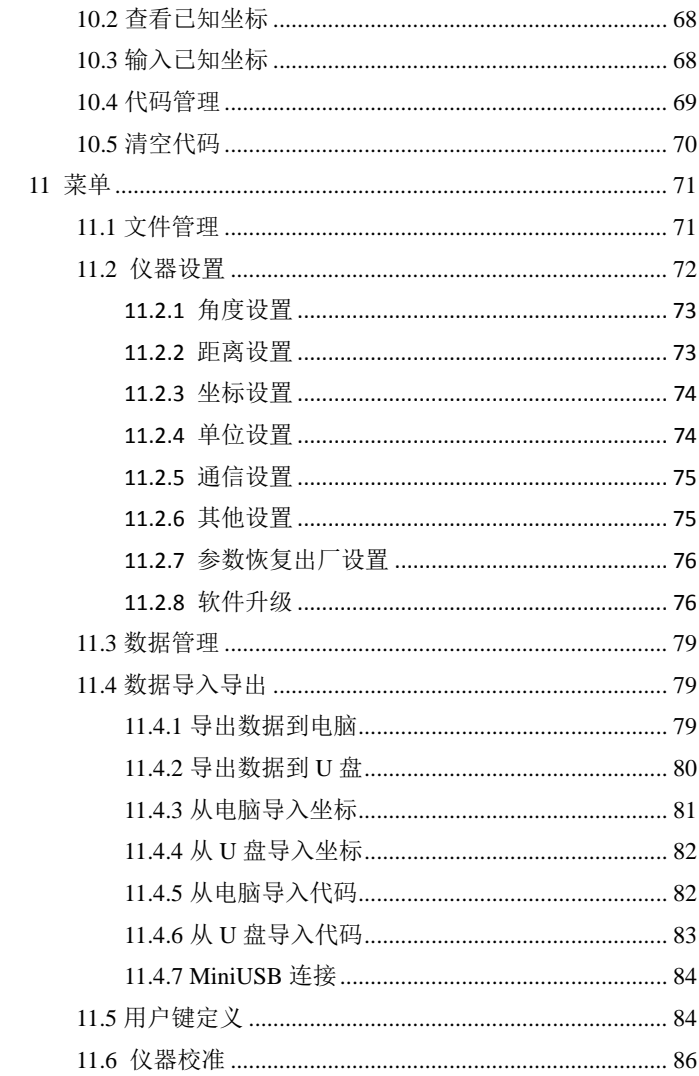

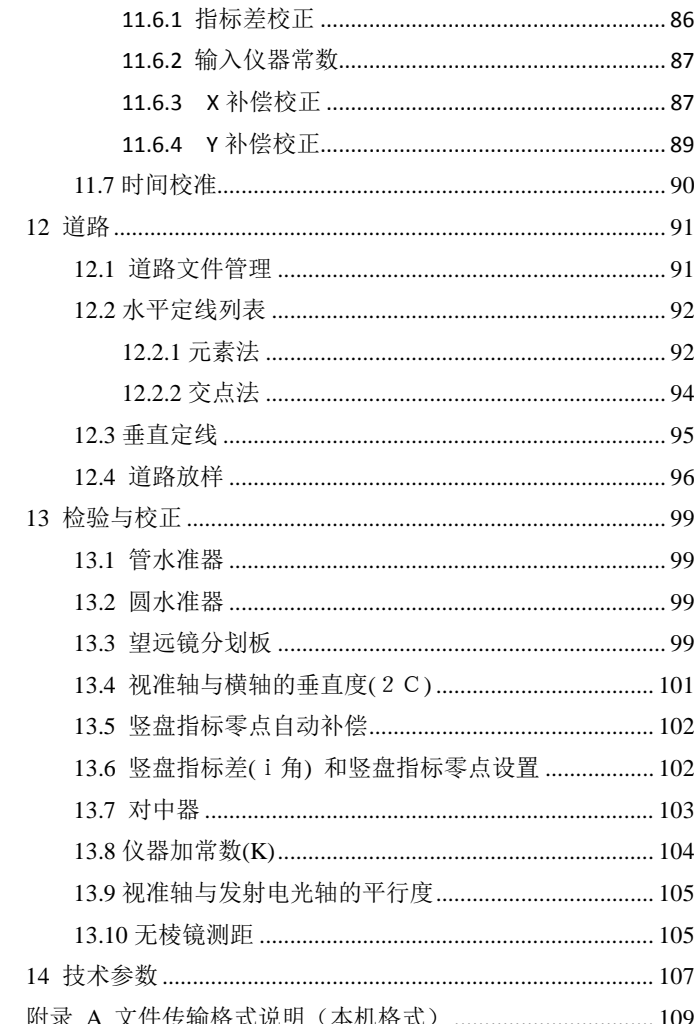

# <span id="page-12-0"></span>**1** 仪器用途

全站仪是指测量方位角、目标距离、并能自动计算目标点坐标的测量 仪器。在经济建设和国防建设中具有重要作用。矿物普查、勘探和采掘, 修建铁路、公路、桥梁,农田水利、城市规划与建设等等都离不开电子全 站仪的测量。在国防建设中,如战场准备、港湾、要塞、机场、基地以及 军事工程建设等等,都必须以详细而正确的大地测量为依据。近年来,电 子全站仪更是成为大型精密工程测量,造船及航空工业等方面进行精密定 位与安装的有效工具。

本系列全站仪测角部分采用绝对编码数字角度测量系统,测距系统采 用集成电路控制板测距头,使用微型计算机技术实现测量、计算、显示、 存储等多项功能,可同时显示水平角、垂直角、斜距和平距、高差等测量 结果,可以进行角度、坡度等多种模式的测量。

无棱镜测距更是针对工程项目用户而设计,特别适合各种施工领域。 可广泛用于建筑物的三维坐标、位置测定、悬高测量、铅垂度测定、管线 定位、断面测量等,也适用于三角控制测量、地形测量、地籍和房产测量 等。

# <span id="page-13-0"></span>**2** 仪器各部件名称及其功能

# <span id="page-13-1"></span>**2.1** 各部件名称

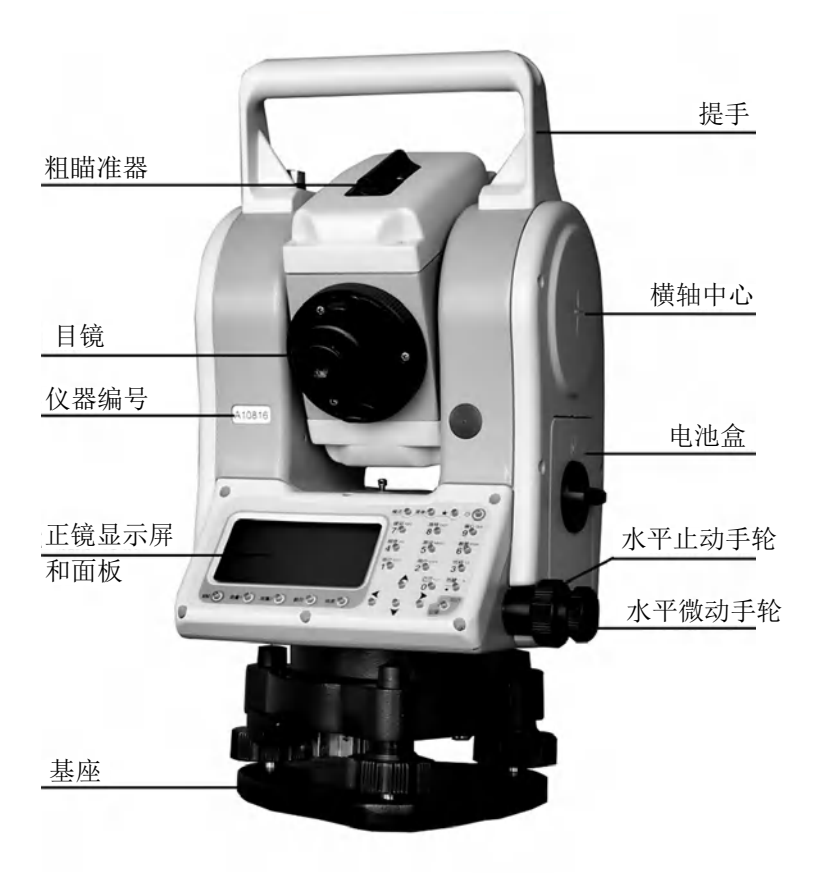

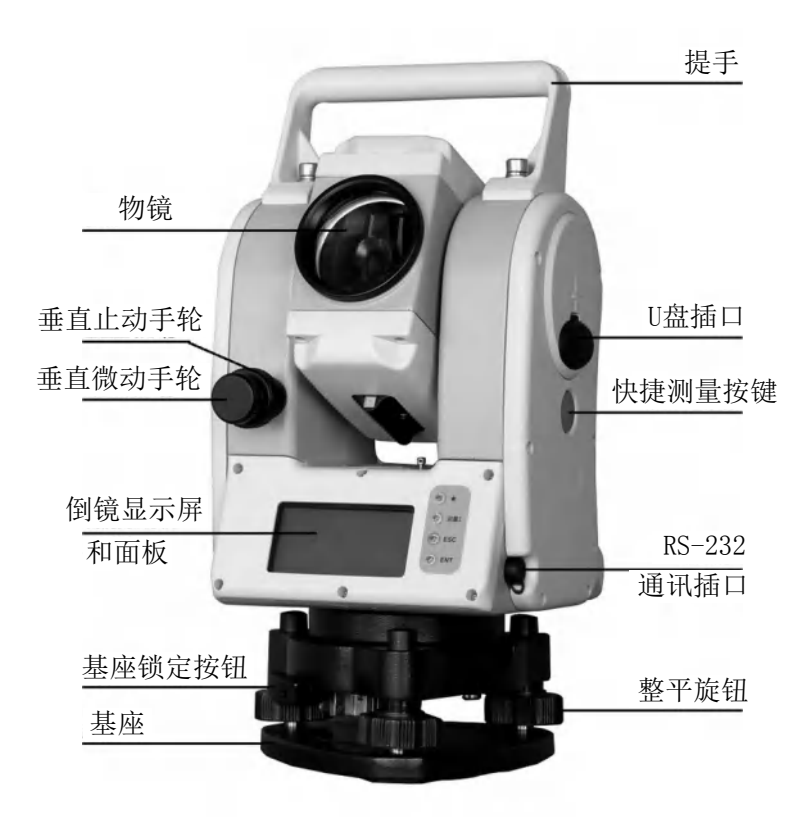

# <span id="page-15-0"></span>**2.2** 键盘功能与信息显示

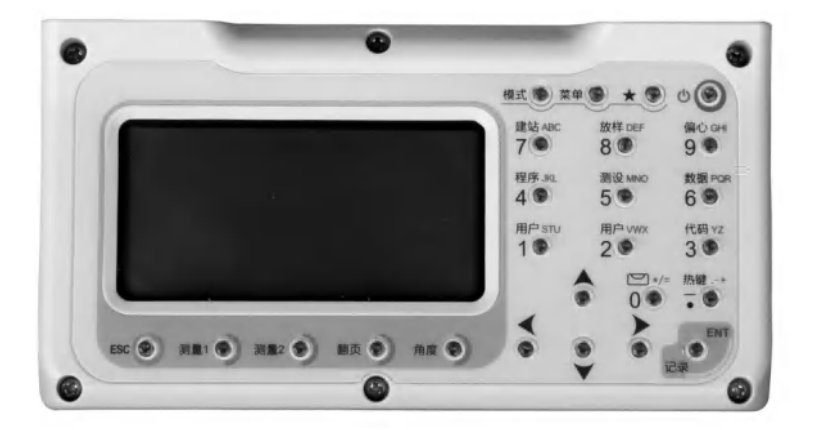

正镜屏幕和键盘示意图

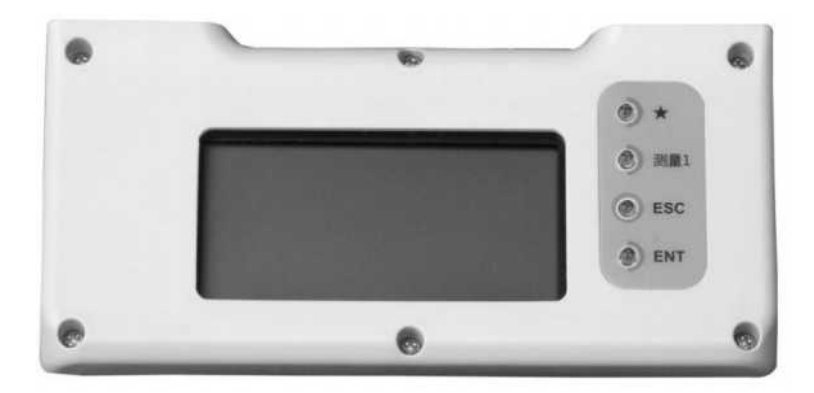

倒镜屏幕和键盘示意图

## 键盘符号:

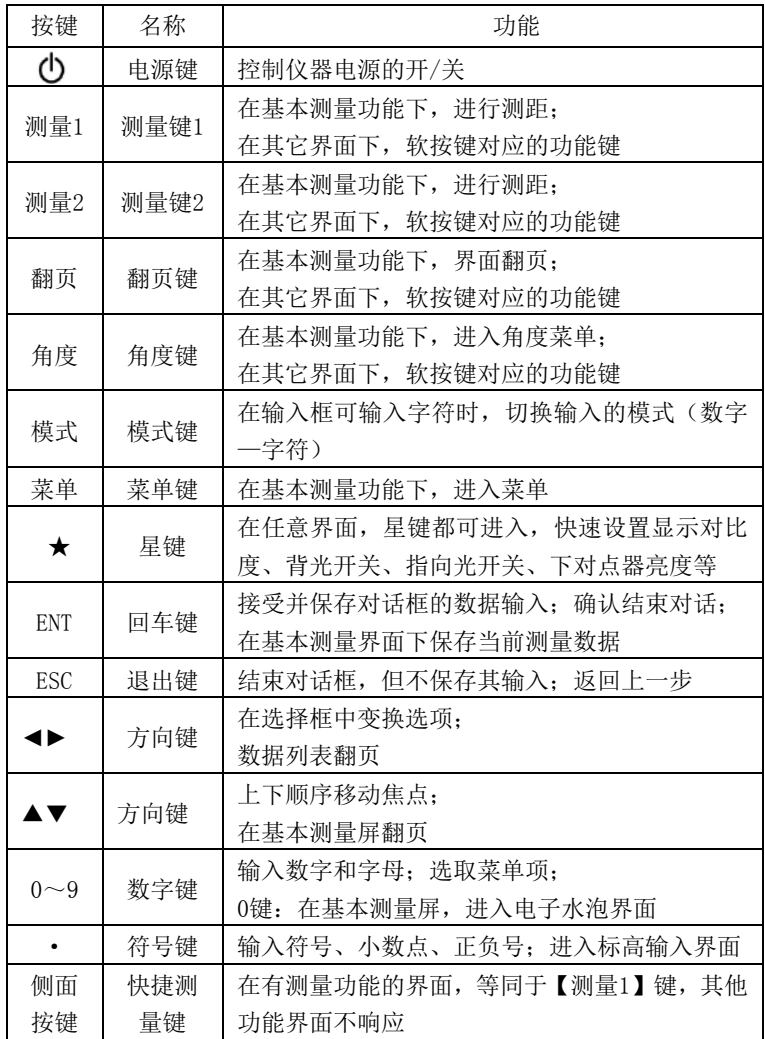

### 显示符号:

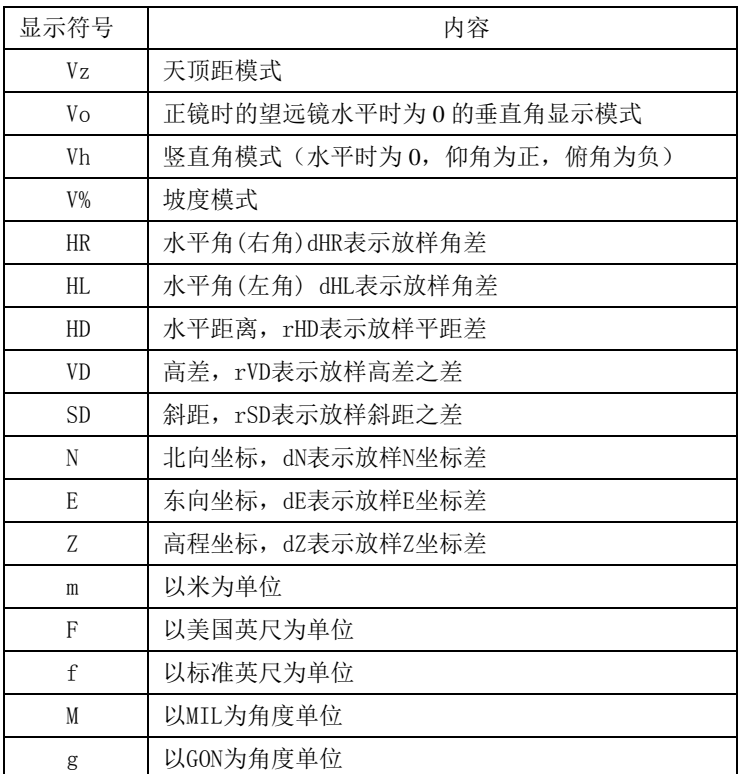

## 数据范围及长度说明:

坐标: -99999999.999——+99999999.999

仪器高: -999.999——+999.999

目标高: -999.999——+999.999

距离:0——+99999999.999

点名:8位长度

代码:8位长度

坐标:14位长度

# <span id="page-19-0"></span>**3** 初始设置

## <span id="page-19-1"></span>**3.1** 开**/**关机

按住电源开关键约一秒钟,直到显示屏出现开机界面的显示后,放开 电源开关键则仪器开机。

自检完毕,将自动进入角度测量模式(见角度测量模式界面)。

按一下电源开关键,则弹出下图所示的关机对话框,按[ENT]键即关闭 仪器电源。

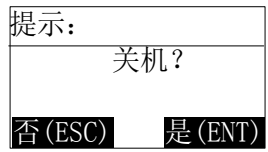

# <span id="page-19-2"></span>**3.2** 设置垂直角和水平角的倾斜改正

当开启补偿器时,将显示由于仪器不严格水平而需对垂直角自动施加 改正。为了确保角度测量的精度,尽量选用倾斜传感器,其显示也可以用 来更好的整平仪器。若出现"Over!",则表明仪器超出自动补偿的范围, 必须调整脚螺旋整平。

操作: 在基本测量屏, 按【0】键, 进入电子水泡界面, 如下:

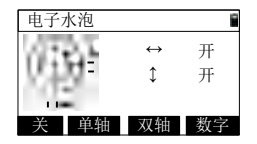

- 1) 当仪器只有单轴配置时, 不显示【双轴】按钮及横向箭头开关, 在"数字"显示时不会显示Y轴数据;
- 2) 按【关】,关闭补偿改正;
- 3) 按【单轴】,打开垂直方向补偿,关闭水平方向补偿;
- 4) 按【双轴】, 打开两个方向补偿(针对双轴配置仪器);
- 5) 按【数字】,切换显示补偿器的值,按钮变化为【图形】,实时

#### 第 9 页

刷新:再按一下【图形】,则切换回图形显示:

- 6) 按【▲】【▼】键调节激光下对点亮度;
- 7) 按【ENT】或【ESC】,返回到基本测量界面。

## <span id="page-20-0"></span>**3.3** 星**(**★**)** 键设置

在任意界面下,按【★】键后,屏幕显示如下:

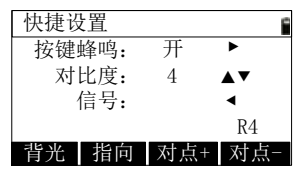

由【★】键可作如下仪器设置:

- ●按键蜂鸣开关: 每按一次【▶】键, 循环开关按键蜂鸣;
- 对比度调节:通过按【▲】【▼】键,可以调节显示屏的对比度;
- 背景光照明:每按一次【背光】键,显示屏的背光在三个亮度级别 和关之间循环;
- 指向光开关:每按一次【指向】键,指向光(免棱镜型的仪器才有 较亮的可见光)在开关之间循环;
- 下对点亮度调节:每按一次【对点+】键,增加激光对点器亮度直到 最亮,每按一次【对点-】键,减少激光对点器亮度直到关闭。
- 回光信号显示:按【◀】键,显示当前的回光信号水平,最小可测水 平为不小于1。操作其他按键则退出回光信号检测。
- 测程标识:若快捷设置界面右下角显示上图标识,此标识为测程标 识,其中R4代表400m,L6代表600m,L8代表800m,以此类推。

## <span id="page-20-1"></span>**3.4** 测量参数设置

在所有测量功能的界面,都可以直接按【5】键,进行测量参数设置。

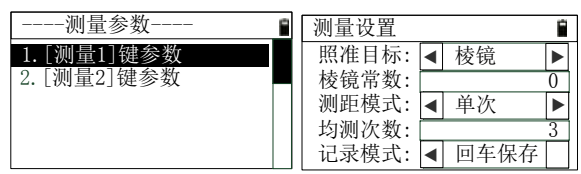

本系列仪器,配备了两个"测量"键,每个测量键可以配置不同的测 距参数,在"测量参数"菜单中,选择哪个测量键,就配置哪个键跟随的 测量参数。这里以【测量 1】键为例。

- 1) 每设置完一个参数项后,按【ENT】键或者【▼】键向下移动焦 点,也可以按【▲】键向上移动焦点;
- 2) 按【◀】【▶】键可改变选择框中的选项;
- 3) 在最后一项设置完成后按【ENT】键, 保存参数, 返回到上一级 界面;
- 4) 照准目标: 可选择"棱镜"、"反射片"、"免棱镜"(针对免 棱镜型仪器);
- 5) 棱镜常数: 棱镜加常数, 一般为 "0"或者 "-30", 若棱镜特殊, 则需输入棱镜自身的加常数值;
- 6) 测距模式:可选择"单次"、"连续"、"平均"(次数由"均 测次数"设置)、"跟踪"(速度较快,精度降低)测量,"单 次"和"平均"测量可以自动在测量成功后结束, "连续"和"跟 踪"测量,需要按【ESC】键停止测量:
- 7) 均测次数:均值测量的次数,范围是"1~~9";
- 8) 记录模式: 设置在基本测量中保存数据的模式, 可选择"回车保 存"(按【ENT】键后进入保存数据界面)、"自动保存"(测 量成功后自动保存数据)、"不保存"(不保存数据,即使按【ENT】 键也不进入保存数据界面)。

### <span id="page-21-0"></span>**3.5** 热键设置

在基本测量模式下,按【▪】键进入热键设置,如图

#### 第 11 页

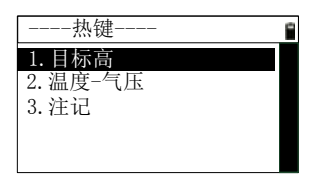

### <span id="page-22-0"></span>**3.5.1** 目标高输入

在需要改变当前系统默认的目标高值时,可使用此功能。

在"热键"菜单界面,按【1】键或焦点在 1 处时按【ENT】键,进 入目标高输入界面。

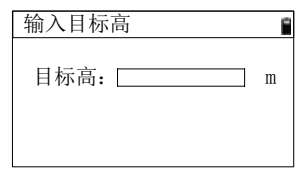

1) 输入目标高后按【ENT】键,将标高值保存到系统参数中,进入 其他功能显示标高值时,将默认输入的目标高,直到被改变;

2) 目标高的输入范围是"-999.999~~999.999", 超出范围会提示;

3) 按【ESC】键, 不保存标高值, 返回到"热键"菜单界面。

### <span id="page-22-1"></span>**3.5.2** 温度气压设置

距离测量时,距离值会受测量时大气条件的影响。为了减低大气条件 的影响,距离测量时须使用气象改正参数进行改正,而气象改正数"PPM" 是由仪器所在位置的温度和气压值计算所得。

本系列全站仪的气象改正数计算公式如下:

PPM =277.825 - 0.29434 P / (  $1 + 0.003661$  ) (ppm)

式中:

PPM:改正系数 (单位 ppm)

P:气压 (单位 hPa)

T:温度 ( 单位ºC)

在"热键"菜单界面, 按【2】键或焦点在 2 处时按【ENT】键, 讲

#### 第 12 页

入温度气压输入界面。

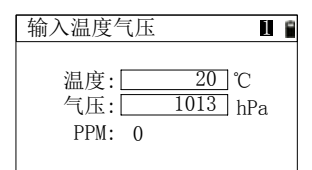

- 1) 温度:温度值,只取整数部分,范围是"-30~~60"℃;
- 2) 气压:气压值,只取整数部分,范围是"500~~1400"hPa;
- 3) 每次改变温度或气压值,都会自动计算 PPM 值;
- 4) 在输入气压处按【ENT】键,则保存温度、气压值和 PPM 值后 返回到热键菜单界面;
- 5) 按【ESC】键,不保存改变的值。

#### <span id="page-23-0"></span>**3.5.3** 注记输入

在需要记录一些简要信息时,可以使用输入注记功能。在"热键"菜 单界面, 按【3】键或焦点在 3 处时按【ENT】键, 进入注记输入界面。

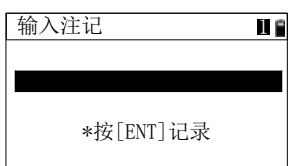

- 1) 输入注记,可使用【模式】键切换输入模式,最多 50 位;
- 2) 输入注记后按【ENT】键,提示记录成功后,返回到"热键"菜 单界面;
- 3) 注记信息被记录到当前的数据文件中;
- 4) 在输入注记界面, 按【ESC】键, 返回到"热键"菜单界面。

### <span id="page-23-1"></span>**3.6** 输入默认代码

在需要改变当前保存点数据时的默认代码时,可使用此功能。

在基本测量界面,按【3】键进入代码输入界面。

#### 第 13 页

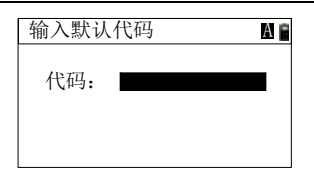

- 1) 输入代码,可使用【模式】键切换输入模式,最多 8 位;
- 2) 输入代码后按【ENT】键,输入的代码保存到系统参数后, 返回 到"热键"菜单界面;

<span id="page-24-0"></span>3) 在输入代码界面, 按【ESC】键, 返回到"热键"菜单界面。 **3.7** 选择数据文件

仪器操作中需要大量的数据,同时也产生大量数据。这些数据都以文 件的形式存放在仪器的文件系统中,工作时提前选择好测量工作中所需要 的工作文件是一个好的习惯,否则不能保存数据。参阅"11.1文件管理" 章节。

# <span id="page-25-0"></span>**4** 测量前的准备

# <span id="page-25-1"></span>**4.1** 仪器开箱和存放

1)开箱

轻轻地放下箱子,让其盖朝上,打开箱子的锁栓,开箱盖,取出仪器。 2)存放

盖好望远镜镜盖,使照准部的垂直制动手轮和基座的水准器朝上,将 仪器平卧(望远镜物镜端朝下)放入箱中,轻轻旋紧垂直制动手轮,盖好箱 盖,并关上锁栓。

### <span id="page-25-2"></span>**4.2** 安置仪器

操作参考:

将仪器安装在三角架上,精确整平和对中,以保证测量成果的精度。 (应使用专用的中心连接螺旋的三角架)。

#### <span id="page-25-3"></span>**4.2.1** 利用垂球对中与整平

**1)**架设三角架

①首先将三角架打开,使三角架的三腿近似等距,并使顶面近似水

平,拧紧三个固定螺旋。

- ②使三角架的中心与测点近似位于同一铅锤线上。
- ③踏紧三角架使之牢固地支撑于地面上。

**2)**将仪器安置到三角架头上

将仪器小心地安置到三角架顶面上,用一只手握住仪器,另一只手松 开中心连接螺旋,在架头上轻移仪器,直到锤球对准测站点标志的中心, 然后轻轻拧紧连接螺旋。

**3)**利用圆水准器粗平仪器

①旋转两个脚螺旋 A、B,使圆水准器气泡移到与上述两个脚螺旋中

心连线相垂直的直线上。

②旋转脚螺旋 C,使圆水准气泡居中。

### 第 15 页

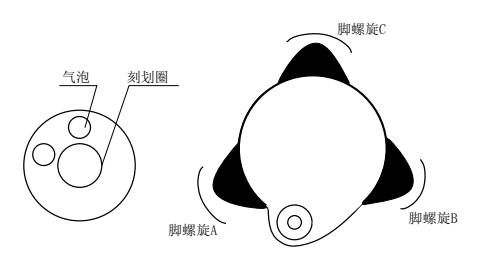

**4)**利用管水准器精平仪器

①松开水平制动螺旋,转动仪器使管水准器平行于某一对脚螺旋 A、

B 的连线,再相对方向旋转脚螺旋 A、B,使管水准器气泡居中。

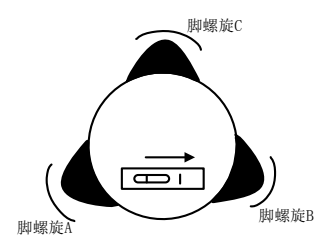

②将仪器绕竖轴旋转 90°,再旋转另一个脚螺旋 C,使管水准器气 泡居中。

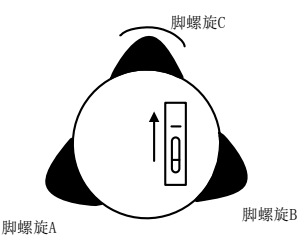

③再次旋转仪器 90°,重复步骤①、②,直到四个位置上气泡居中为 止。

#### <span id="page-27-0"></span>**4.2.2** 利用对中器对中

**1)**架设三角架

将三角架伸到适当高度,使三腿等长、打开,并使三角架顶面近似水 平,且位于测站点的正上方。将三角架腿支撑在地面上,使其中一条腿固 定。

**2)**安置仪器和对点

将仪器小心地安置到三角架上,拧紧中心连接螺旋,调整光学对点器, 使十字丝成像清晰(如为激光对点器则打开通过星键打开激光对点器即 可)。双手握住另外两条未固定的架腿,通过对光学对点器的观察调节该 两条腿的位置。当对点器大致对准测站点时,使三角架三条腿均固定在地 面上。调节全站仪的三个脚螺旋,使对点器精确对准测站点。

**3)**利用圆水准器粗平仪器

调整三角架三条腿的长度,使全站仪圆水准气泡居中。

**4)**利用管水准器精平仪器

①松开水平制动螺旋,转动仪器,使管水准器平行于某一对脚螺旋A、

B 的连线。通过旋转脚螺旋 A、B,使管水准器气泡居中。

②将仪器旋转 90℃,使其垂直于脚螺旋 A、B 的连线。旋转脚螺旋

C,使管水准器泡居中。

**5)**精确对中与整平

通过对对点器的观察,轻微松开中心连接螺旋,平移仪器(不可旋转 仪器),使仪器精确对准测站点。再拧紧中心连接螺旋,再次精平仪器。

此项操作重复至仪器精确对准测站点为止。

# <span id="page-27-1"></span>**4.3** 电池的装卸、信息和充电

电池信息

--电量充足,可操作使用。

■--刚出现此信息时, 电池尚可使用 4 小时左右。

■--电量已经不多, 尽快结束操作, 更换电池并充电; 若不能掌握已消 耗的时间,则应准备好备用的电池或充电后再使用。

### 第 17 页

□--从出现到缺电关机大约可持续几分钟,电池已无电,应立即更换电 池并充电。

### 注:

- 1)电池工作时间的长短取决于环境条件,如:周围温度、充电时间和 充电的次数等,为安全起见,建议提前充电或准备一些充好电的 备用电池。
- 2)电池剩余容量显示级别与当前的测量模式有关,在角度测量模式 下,电池剩余容量够用,并不能够保证电池在距离测量模式下也 能用。因为距离测量模式耗电高于角度测量模式,当从角度模式 转换为距离模式时,由于电池容量不足,有时会中止测距。

#### 取下机载电池盒时注意事项:

1)每次取下电池盒时,都必须先关掉仪器电源。

2)安装电池时,按压电池盒顶部按钮,使其卡入仪器中固定归位。

### 充电时注意事项:

- 1)尽管充电器有过充保护回路,充电结束后仍应将插头从插座中拔 出。
- $(2)$ 要在 $0^{\circ}$  ~ +45°C 温度范围内充电,超出出抗围可能充电异常。
- 3)可充电电池可重复充电300-500 次,电池完全放电会缩短其使用 寿命。
- 4)为更好地获得电池的最长使用寿命,当仪器长时间不用时也请保 证每月充电一次。

### <span id="page-28-0"></span>**4.4** 反射棱镜

当全站仪用棱镜模式进行测量距离等作业时,须在目标处放置反射棱 镜。反射棱镜有单(叁)棱镜组,可通过基座连接器将棱镜组连接在基座上 安置到三脚架上,也可直接安置在对中杆上。棱镜组可由用户根据作业需 要自行配置。

### <span id="page-28-1"></span>**4.5** 基座的装卸

拆卸

如有需要,三角基座可从仪器(含采用相同基座的反射棱镜基座连接 器)上卸下,先用螺丝刀松开基座锁定钮固定螺丝,然后逆时针转动锁定 钮约 180°,即可使仪器与基座分离。

安装

把仪器上的三个固定脚对应放入基座的孔中,使仪器装在三角基座 上,顺时针转动锁定钮 180°使仪器与基座锁定,再用螺丝刀将锁定钮固 定螺丝左向旋出以固定锁定旋钮。

## <span id="page-29-0"></span>**4.6** 望远镜目镜调整和目标照准

瞄准目标的方法(供参考)

- 1) 将望远镜对准明亮天空, 旋转目镜筒, 调焦看清十字丝(先朝自己 方向旋转目镜筒再慢慢旋进调焦清楚十字丝);
- 2) 利用粗瞄准器内的十字中心瞄准目标点,照准时眼睛与瞄准器之 间应保持适当距离 (约 200mm):
- 3) 利用望远镜调焦螺旋使目标成像清晰。当眼睛在目镜端上下或左 右移动发现有视差时,说明调焦或目镜屈光度未调好,这将影响 测角的精度,应仔细调焦并调节目镜筒消除视差。

### <span id="page-29-1"></span>**4.7** 字母数字的输入方法

本系列全站仪配有【模式】按键,可以切换数字和字母的输入模式, 可随便输入字母和数字。

#### ● 输入字母

例 1: 以输入代码为例, 要求在文件名的编辑框中输入: CO1

1) 按【模式】键切换到字母输入模式,在电池旁边显示"A"字样;

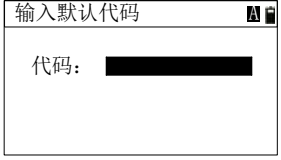

2) 按[1]键,文件名编辑框中显示'S'

#### 第 19 页

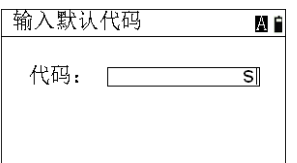

- 3) 停顿0.3秒,再按[1]键,文件名编辑框中显示'T'
- 4) 停顿0.3秒,再按[1]键,文件名编辑框中显示'U'
- 5) [1]键两次按下的时间间隔不得超过0.3秒,如果超过0.3秒则相当 于再输入一个字母,0—9每个按键都对应3个字母或者字符,同一个 按键在字符输入模式下连续按,就可以在几个字母和数字之间循环。 比如7键, 是在"S"→"T"→"U"→"1"→"S"之间循环。
- 6) 再连续按3次【5】键, 文件名编辑框中显示'SO', 如下图

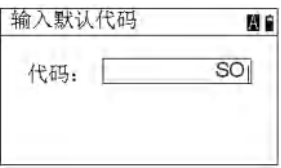

- 7) 按【模式】键切换到数字输入状态,输入模式变为"1"字样
- 8) 按[1]键输入数字后,如下图:

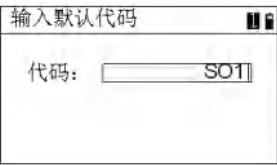

- 9) 按【◄】键,可删除光标前的字符;
- 10) 按【►】键可循环从左向右移动光标,至最后之后再返回到最前;
- 11) 如此,利用【0】--【9】及【模式】和【◄】【►】键,可随意输 入字符串。

### 输入数字

例 2: 以输入标高为例, 要求在编辑框中输入: 1.652

1) 因为标高中不可能有字母,系统自动切换到数字输入方式,所

第 20 页

以无法切换到字母输入状态,如下图:

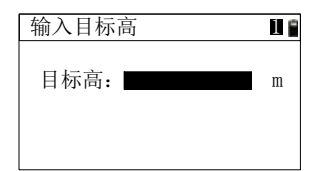

2) 按键顺序:【1】→【**·**】→【6】→【5】→【2】

3) 结果如下图:

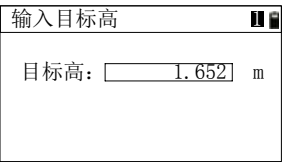

4) 完成输入后,按[ENT]键接受输入并结束对话框。

### 输入角度

例3: 进入角度菜单中的"输入角度",要求在HR的编辑框中输 入: 123° 45′ 56″, 则只需要输入: 123.4556即可, 如下图:

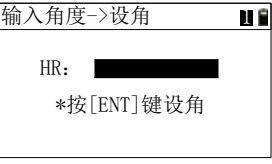

1) 按键顺序:[1]→[2]→[3]→[.]→[4]→[5]→[5]→[6]

2) 结果如下图:

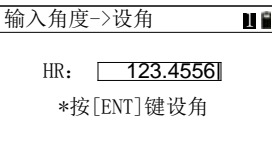

3) 输入完成后,按【确定】键确认输入,按【ESC】键取消,角度 大于360度时提示超出信息。

### 第 21 页

# <span id="page-32-0"></span>**4.8** 调取点

本系列仪器软件功能中,很多地方需要调取或输入坐标点数据,方法 基本一致,在此处进行说明,以"点投影->输入基线点"界面为例。

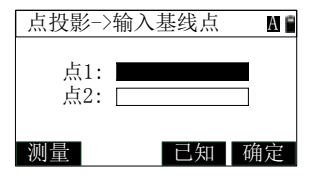

- 调取数据文件点
	- 1) 调取数据文件中的点之前,必须指定一个数据文件,具体操作见 "11 文件管理"章节;
	- 2) 若记得全部的点名,可直接输入点名后,按【ENT】键,显示坐 标数据(如下图)后返回:

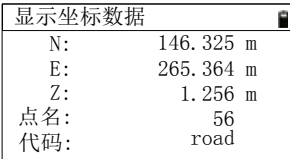

3) 若只记得点名的一部分,可以使用"\*"号来进行模糊查找点,例 如输入点名为"5\*",找到的所有含有"5"的点,显示在列表中 供选择(如下图),将焦点移动到选择的点处后按【ENT】键,显 示坐标后返回;

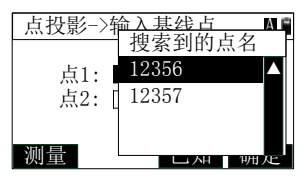

4) 若输入的点名不存在,则进入输入点界面(如下图),输入完成后 保存点数据到调取坐标的文件,之后返回;

第 22 页

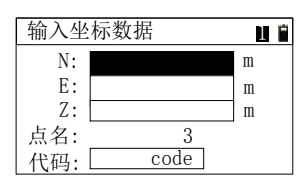

5) 若不输入点名,直接按【ENT】键,则进入输入坐标界面(如下 图),输入完成后,不会保存点数据,直接返回。

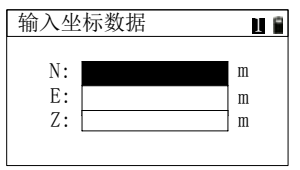

调取已知点

调取已知点操作与调取数据文件点类似,不同点如下:

- 1) 坐标点数据是从已知文件中调取;
- 2) 输入点名后按【已知】键;
- 3) 若点名不存在,提示没有找到点,不支持直接输入点;
- 4) 点名不能为空。

# <span id="page-33-0"></span>**4.9** 测量点

本系列仪器软件功能中,很多地方需要调取或输入坐标点数据,也可 以进行现场测量坐标数据,方法基本一致,在此处进行说明,以"点投影 ->输入基线点"界面为例。

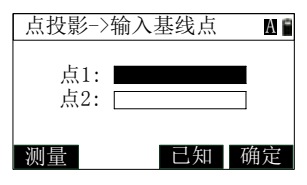

1) 按【测量】键,进入点测量界面(如下图);

第 23 页

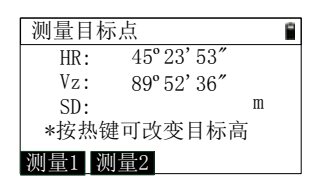

- 2) 角度实时显示,按【测量 1】或者【测量 2】键启动测距;
- 3) 在测距成功并停止后(若为连续测量则需按【ESC】键停止), 自 动进入数据保存界面,在保存成功后返回到输入点的功能界面, 并刷新显示保存的点名。

## <span id="page-34-0"></span>**4.10** 调取代码

在有输入代码的界面,都可以调取代码进行输入。

1) 按【调取】键, 讲入代码列表界面(如下图), 按【▲】【▼】键 可移动焦点;

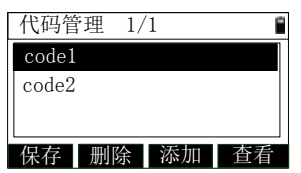

- 2) 若有多页代码数据, 则焦点移动到最下一条, 再按【▼】键可以 翻到下一页,或者按【►】【◄】键进行翻页;
- 3) 选中代码后,按【ENT】键,返回调取代码处,并刷新显示选中 的代码。

## <span id="page-34-1"></span>**4.11** 记录点数据

### <span id="page-34-2"></span>**4.11.1** 不显示数据保存点

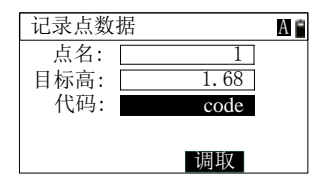

第 24 页

- 1) 在可进行点数据保存的功能按【记录】键,进入记录数据界面后, 默认显示"点名"、"目标高"和"代码",焦点停到代码输入处;
- 2) 若需要修改"点名"和"目标高",可以使用【▲】【▼】键将焦 点移动过去再进行修改;
- 3) 当焦点在"代码"处时,可以按【调取】键调取代码;
- 4) 焦点在"代码"处时, 按【ENT】键则会保存数据, 保存成功后 进行提示;
- 5) 若保存的是坐标数据, 日重新输入了目标高值, 保存数据前, 会 重新计算 Z 坐标的值后再进行保存。

#### <span id="page-35-0"></span>**4.11.2** 显示数据保存点

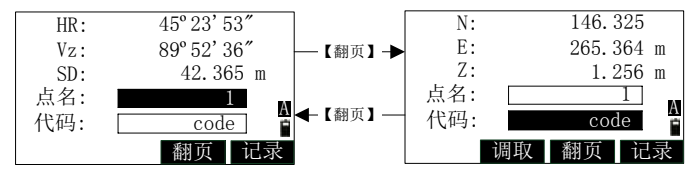

- 1) 在可进行点数据保存的功能按【记录】键,进入记录数据界面后, 默认显示"点名"和"代码",焦点停到"点名"输入处;
- 2) 当焦点移动到代码处时,显示【调取】键,可以按【调取】键调 取代码;
- 3) 按【翻页】键, 显示数据在角度距离和坐标之间切换;
- 4) 焦点在"代码"处时, 按【ENT】键则会保存数据, 保存成功后 进行提示。

### <span id="page-35-1"></span>**4.12** 仪器注册码

仪器还未注册前,每次开机都会提示,显示如下图,在"未注册"之 后,显示的是当前的开机次数。在仪器未注册之前,开机 50 次及以内, 所有功能都可正常使用,51—99 次之间,进行测距时也会显示注册提示, 达到 100 次后, 则不可进入应用功能, 正常注册后, 可使用全部功能。注 册码可通过公司网站或联系服务人员进行领取。

#### 第 25 页
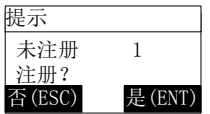

注册步骤如下:

1)按【ENT】键,则进入输入注册码界面,如下图;

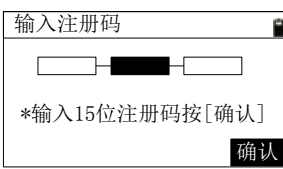

2)输入注册码(向供应商咨询), 如 "71952 38245 23322", 如下图;

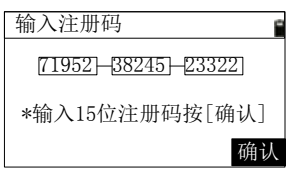

3)输入正确注册码后,按【确认】键,提示注册成功,可进行存储点 的操作。

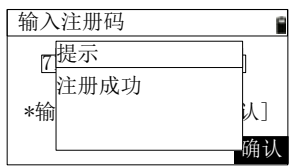

# **4.13** 基本测量

仪器正常开机后即进入基本测量界面,共有三个内容页面

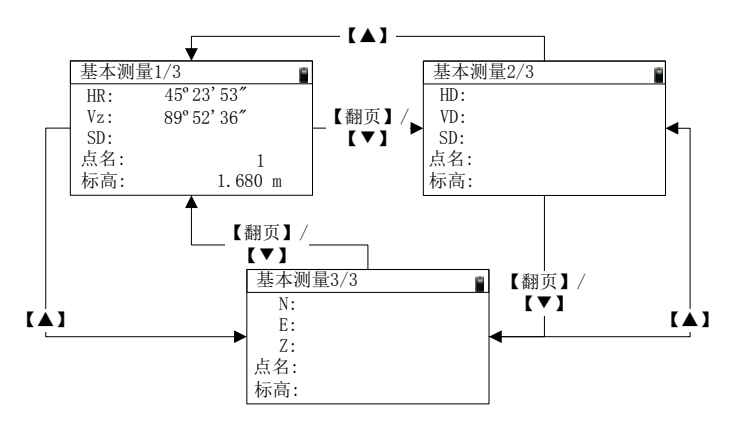

点名:默认为上次关机前最后一次保存点的点名+1 后的点名; 标高:默认显示为系统保存的目标高值。 在基本测量界面,可完成的功能如下:

**1.**测量

1) 在基本测量界面,可以进行角度、距离、坐标测量;

- 2) 角度值随着仪器的转动实时刷新;
- 3) 按【测量 1】键或【测量 2】键进行测距,且可分别使用相应的测 距设置进行测距;
- 4) 测距说明:启动测距后,会显示测距模式,

"\*连"表示连续测量

"\*单"表示单次测量

"\*均"表示平均测量

"\*跟"表示跟踪测量

5) 每测量成功一次, 蜂鸣器会响一下, 然后显示当前的测量值, 无 论当前在哪一页内容界面;

6) 按【翻页】键或【▲】【▼】键可翻页查看测量数据。

## **2.**保存数据

1) 当启动测量的测量建设置为"自动保存"时,则测量成功并停止

### 第 27 页

后,自动进入保存数据界面,保存下来的是坐标数据;

- 2) 若设置为"回车保存", 则在测量成功并停止后, 按【ENT】键进 入保存数据界面,保存下来的是坐标数据;
- 3) 若没有测距,直接按【ENT】键,也会进入数据保存界面,保存 下来的是角度数据

### **3.**进入其他功能

本系列仪器软件的其他功能,入口都是在基本测量界面。

- 1) 按【1】键:进入定义的"用户 1"功能,默认为文件管理;
- 2) 按【2】键:进入定义的"用户 2"功能,默认为数据导入导出;
- 3) 按【3】键:进入"输入默认代码"功能;
- 4) 按【4】键:进入"程序"菜单;
- 5) 按【5】键:进入"测量参数"菜单;
- 6) 按【6】键:进入"数据管理"菜单;
- 7) 按【7】键:进入"建站"菜单;
- 8) 按【8】键:进入"放样"菜单;
- 9) 按【9】键:进入"偏心"菜单;
- 10) 按【0】键:进入"电子水泡"界面;
- 11) 按【**·**】键:进入"热键"菜单;
- 12) 按【★】键:进入"快捷设置"界面;
- 13) 按【角度】键:进入"角度"菜单。

# **5** 角度

在仪器的使用过程中,若需要使用到水平角的重设或角度的精确测量 等功能,可以进入角度菜单对角度进行相关操作。

在基本测量界面按【F4】可进入角度菜单,菜单界面如下显示:

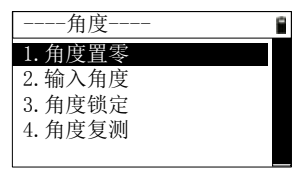

# **5.1** 角度置零

如果需要把仪器的当前水平角度置成 0 度, 使用此功能。

1) 在角度菜单界面按【1】, 选择"角度置零"功能, 仪器界面将会 出现如下的提示框;

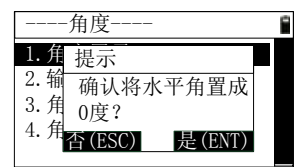

- 2) 按【ENT】,仪器界面将会返回到基本测量界面,并将水平角置成 0 度,若打开了"直角蜂鸣"设置,则蜂鸣器会响;
- 3) 按【ESC】, 仪器界面将会退回到角度菜单界面。

# **5.2** 输入角度

需要把仪器的当前水平角置成想要的角度值时,使用此功能。

- 1) 在角度菜单界面按【2】或者将焦点移动到"输入角度"后按【ENT】
	- 键,进入到"输入角度->设角"界面,如下所示;

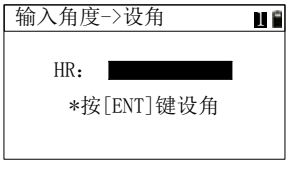

第 29 页

- 2) 输入角度值时小数点后面只取 4 位,在度分秒角度模式下范围是  $0~359°59'59"$ ;
- 3) 在角度输入框里输入任意一个水平角度,按【ENT】,仪器界面将 会返回到基本测量界面,并将水平角置成输入的角度;
- 4) 按【ESC】,仪器界面将会退回到角度菜单界面。

## **5.3** 角度锁定

角度锁定是将当前水平角度值锁定,转动仪器到正确的水平方向,释 放锁定的角度值,仪器将会把水平角置成此锁定的角度值。

1) 在角度菜单界面按【3】或将焦点移动到"角度锁定"后按【ENT】 键,选择"角度锁定->设角"功能;

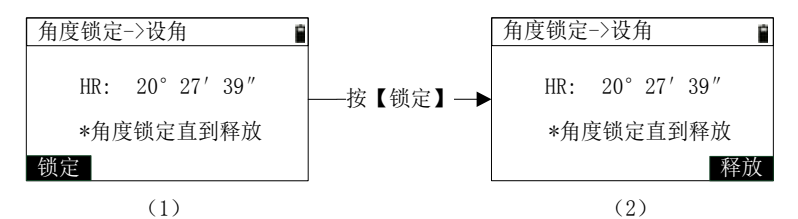

- 2) 进入到"角度锁定->设角"界面(1), 此时转动仪器, 水平角度会 实时变化, 按【锁定】, 仪器将会锁定当前的水平角度值, 不再变 化,进入界面(2);
- 3) 转动仪器到正确的水平方向后, 按【释放】键, 仪器界面将会返 回到基本测量界面,并将水平角置成此锁定的角度值;
- 4) 按【ESC】, 仪器界面将会退回到角度菜单界面。

## **5.4** 角度复测

角度复测功能用于重复测量后视点和前视点的夹角,以此达到精确的 角度值,同时可进行前视点的距离和坐标测量。

1) 在角度菜单界面按【4】,或将焦点移动到"角度复测"后按【ENT】 键,进入角度复测功能,界面如下所示;

#### 第 30 页

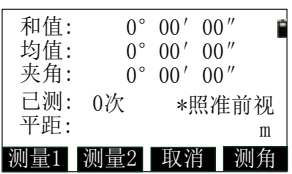

## **[**注**\*]**:

"和值":累计的水平夹角测量值;

- "均值":累计水平夹角的平均值;
- "夹角":每次复测时后视点和前视点实时夹角值;
- "已测次数":已经完成的角度复测次数;
- "平距":测量前视点的平距值。
- 2) 根据提示信息"\*照准后视",照准后视点后按【测角】;
- 3) 根据提示信息"\*照准前视",转动仪器(此时夹角值实时变化), 按【测角】,一次夹角测量便完成。此时仪器界面会更新"和值"、 "均值""已测"数值;
- 4) 重复 1)、2)操作,最多可以讲行 10 次角度复测。若按【取消】键, 则取消此次角度复测操作, 返回到上一次角度复测的操作结果;
- 5) 每次照准前视点, 按【测角】后, 按【测量 1】或【测量 2】, 可 对前视点进行距离测量。若再按【ENT】, 进入到记录点界面, 可 记录前视点的测量数据;
- 6) 按【ESC】,仪器界面退回到角度菜单界面。

# **6** 建站

设站功能用来确定站点坐标和北方向,用以确定当前的测量坐标系。 在基本测量界面下,按【7】键,进入建站功能菜单后如下所示:

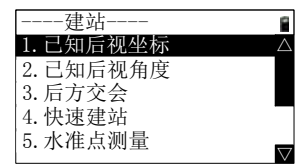

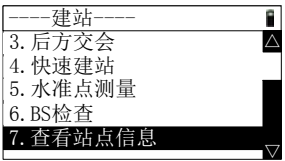

# **6.1** 已知后视坐标

已知后视坐标建站就是根据已知的站点和后视点坐标确定坐标系,结 合仪器高和目标高进行建站。

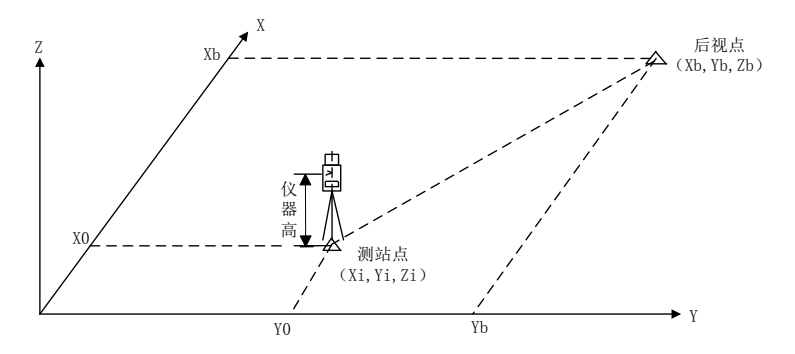

1) 在建站菜单下按【1】键或选中"已知后视坐标"选项后按【ENT】 键,进入"输入站点后视点"界面,如下所示;

| 输入站点后视点 |   |
|---------|---|
| 站点名:    |   |
| 仪器高:    | m |
| 后视点:    |   |
| 目标高:    | m |
| *照准后视点  |   |

2) 参照 4.8 章节操作调取点后刷新"站点名"显示,同时光标移到"仪

#### 第 32 页

器高"输入框;

**[**注**\*]**:这里站点名不能为空

- 3) 在"仪器高"输入框中输入仪器高,按【ENT】;
- 4) 在"后视点"输入框中输入后视点名, 操作同"站点名"输入;
- 5) 在"目标高"输入框中输入目标高,并且照准后视点,之后按【ENT】 键,进入"后视点检查"界面,如下图所示;

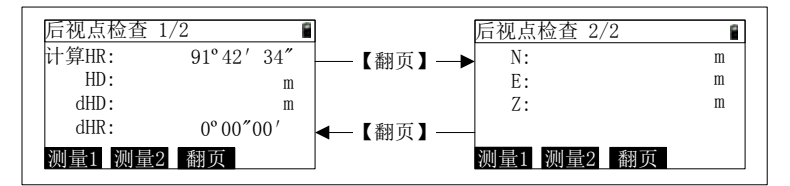

6) 按【翻页】键, 讲行页面切换显示:

- 7) 按【测量 1】或【测量 2】键启动测距, 如果正在测距则停止测距, 否则按照【测量 1】或【测量 2】测设置进行测距,(按【5】键,可 以修改测量参数)在测量成功后显示测量数据,可翻页查看;
- 8) 按【ENT】键,保存后视检查数据后,会提示"是否保存后视测量坐 标数据",按【ENT】保存,按【ESC】不保存,然后提示"建站完 成",回到基本测量界面。

# **6.2** 已知后视角度

已知后视角度建站就是根据站点坐标和站点与后视点之间的角度来 确定坐标系,结合仪器高进行建站。

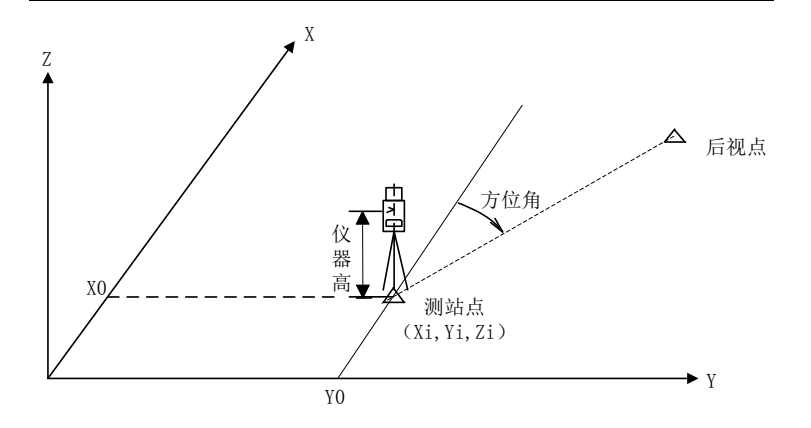

1) 在建站菜单下按【2】键或选中"已知后视角度"选项按【ENT】键, 进入"已知后视角度"界面,如下所示,若已经建过站,会有默认数 据;

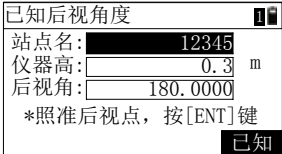

2) 参照 4.8 章节操作调取点后刷新"站点名"显示,同时光标移到"仪 器高"输入框;

**[**注**\*]**:这里点名不能为空。

- 3) 在"仪器高"输入框中输入仪器高, 按【ENT】;
- 4) 在"后视角"输入框中输入后视角度,并且照准后视点,之后按【ENT】 键, 提示"建站完成", 程序回到基本界面。

# **6.3** 后方交会

后方交会指采用二个或多个已知点,通过测距或测角来进行建站,可 以在后方交会中使用最多 5 个点。测量时可以是距离和角度或是仅角度, 当得到足够的测量值时,自动计算站点坐标。计算的条件是最少两点测距

第 34 页

或者 3 点测角, 也可以讲行混合测量。

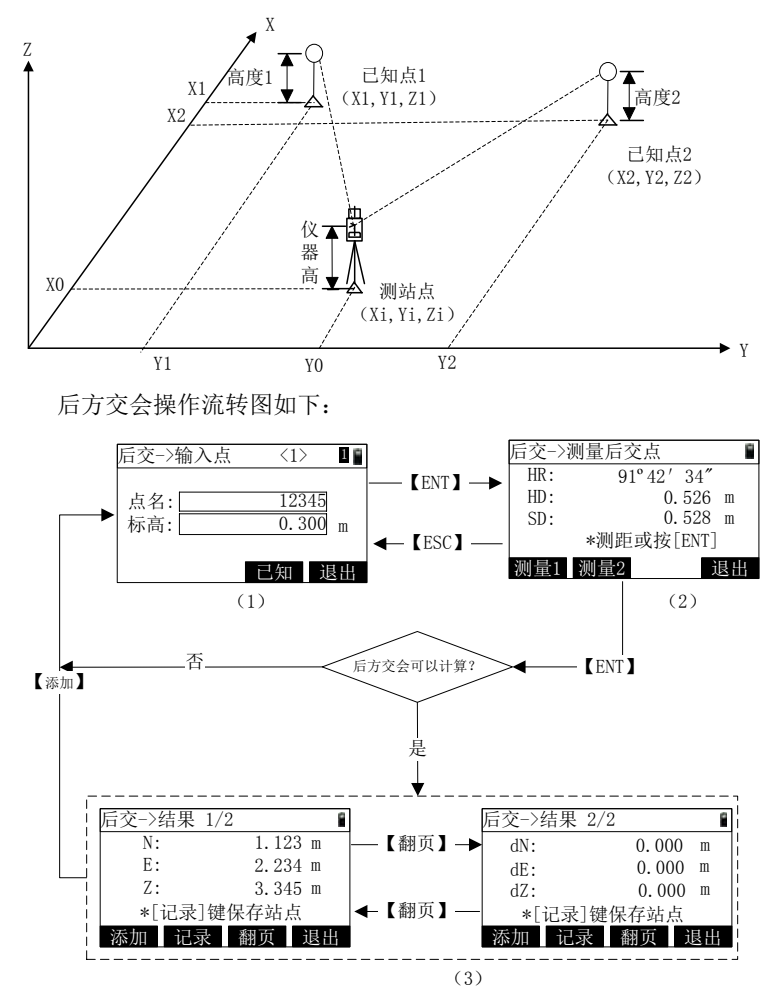

1) 在建站菜单下按【3】键或选中"后方交会"选项按【ENT】键, 进 入"后交->输入点"界面,如上图(1)所示,调取后交点;

- 2) 参照 4.8 章节操作调取点后刷新"点名"显示,同时光标移到"标高" 输入框;
- 3) 在"标高"输入框中输入标高值, 按【ENT】, 进入"后交→测量后 交点"界面,如上图(2)所示;
- 4) 照准目标点, 按【测量 1】或【测量 2】键讲行测距后按【ENT】, 或 直接按【ENT】键完成测角,之后进入下一个点的输入;
- 5) 当输入 2 个点并进行了测距或输入了 3 个点并进行了测角则进入到 "后交→结果"界面,如上图(3)所示;
- 6) 按【添加】键,可添加点数据;
- 7) 按【翻页】键,切换显示计算数据界面;
- 8) 按【记录】或【ENT】键, 记录数据, 提示"建站完成", 并回到基 本测量界面;
- 9) 按【退出】键, 退回到建站菜单界面。

## **6.4** 快速建站

快速建站功能可以快速的进行建站,无需站点和后视点坐标就可以完 成,相当于自由建站。

1) 在建站菜单下按【4】键或选中"快速建站"选项按【ENT】键, 讲 入"快速建站"界面,如下所示,若已经建过站,会有默认数据显示;

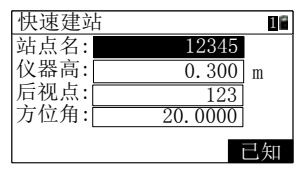

2) 在"站点名"输入框中输入一个点名,可以按【ENT】键或【已知】 键调取点,若输入不存在的点名,则默认站点坐标为(0,0,0,)。

**[**注**\*]**:站点名不能为空。

- 3) 在"仪器高"输入框中输入仪器高,按【ENT】键;
- 4) 在"后视点"输入框中输入后视点名,按【ENT】键;

**[**注**\*]**:后视点名不能为空,且不会调取点。

#### 第 36 页

5) 在"方位角"输入框中输入方位角,按【ENT】键,提示"建站完成", 并退回到"基本测量"界面。

# **6.5** 水准点测量

当站点的 Z 坐标发生变化时,可以依据测量点的 Z 坐标进行更新。 水准点测量的流转图如下所示:

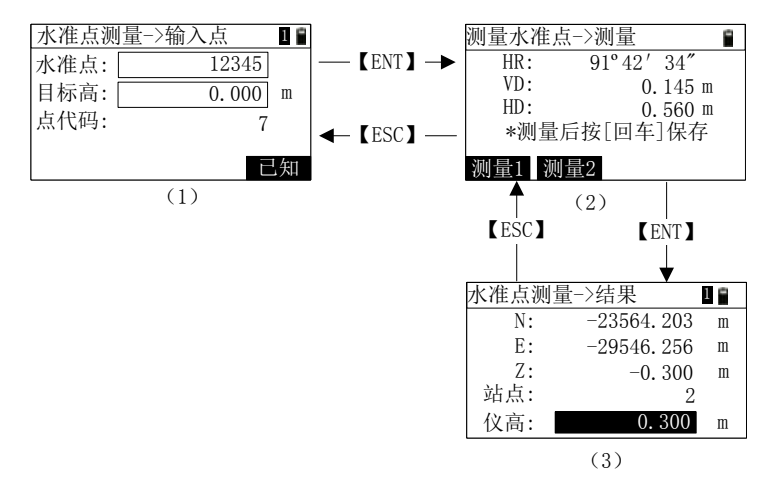

- 1) 在建站菜单下按【5】键或选中"水准点测量"选项按【ENT】键, 进入"水准点测量->输入点"界面,如上图(1)所示;
- 2) 参照 4.8 章节操作调取点后刷新"点名"显示,同时光标移到"目标 高"输入框;
- 3) 在"目标高"输入框中输入目标高度后按【ENT】键,进入"测量水 准点->测量"界面,如上图(2)所示:
- 4) 按【测量 1】或【测量 2】键启动测量, 测量成功后, 显示测量的垂 距和平距值;
- 5) 按【ENT】键,进入"测量水准点->结果"界面,如上图(3)所示;
- 6) 在"仪高"输入框中可以重新输入仪器高度;
- 7) 按【ENT】键,提示"站点信息已更新"并退回到建站菜单。

#### 第 37 页

# **6.6 BS** 检查

BS 检查可以查看当前的水平角和上次建站的后视角,并且可以重置 后视角。

1) 在建站菜单下按【6】键或选中"BS 检查"选项按【ENT】键,进入

"BS 检查"界面, 如下所示:

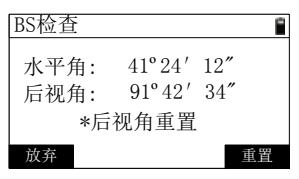

2) 按【放弃】键, 退回到建站菜单;

3) 按【ENT】或【重置】键,退回到"基本测量"界面,并且将当前水 平角重置为后视角的角度值。

# **6.7** 查看站点信息

查看站点信息功能可以查看当前使用的站点坐标、后视角、后视点名、 站点名、仪器高等信息。

1) 在建站菜单下按【7】键或选中"查看站点信息"选项按【ENT】键, 进入"查看站点信息"界面,如下图所示;

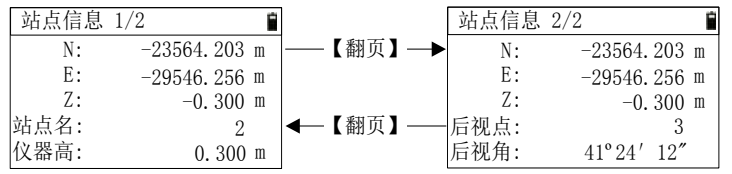

2) 按【翻页】键,切换显示。其中"站点信息 1/2"是站点数据,"站点 信息 2/2"是后视点数据;

3) 按【ENT】或【ESC】键, 返回到建站菜单。

# **7** 放样

放样在工程测量中是测设的意思,即将图纸上设计的位置放到实地的 位置,在地面上找出设计所需的点。

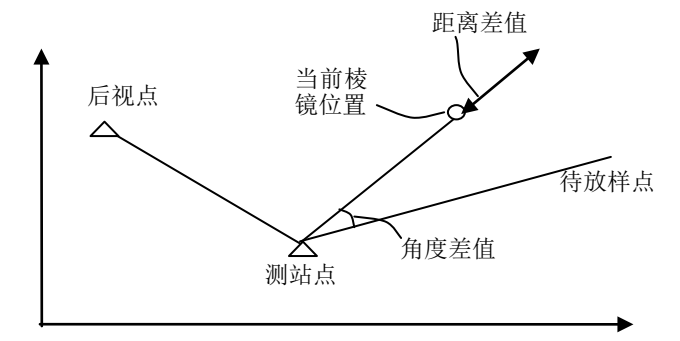

在基本测量界面下,按【8】键,进入放样功能菜单后如下图所示:

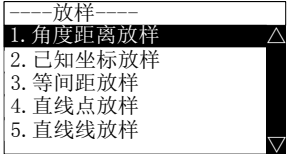

# **7.1** 角度距离放样

角度距离放样,是根据输入的放样点与站点之间的平距、高差、角度 进行计算后再放样。

1) 在放样菜单下按【1】键或选中"角度距离放样"选项按【ENT】键, 进入"角度距离放样->输入"界面,如下图所示:

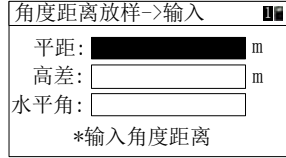

2) 在"平距"输入框中输入平距值, 按【ENT】或【▼】;

3) 在"高差"输入框中输入高差值, 按【ENT】或【▼】:

4) 在"水平角"输入框中输入水平角;

### **[**注**\*]**:

平距:从放样点到站点的水平距离

高差:放样点与站点的 Z 坐标差值

水平角:站点到放样点的水平角度

5) 按【ENT】,进入"放样->结果显示"界面,操作请参照 7.6 章节。

## **7.2** 已知坐标放样

已知坐标放样,是根据放样点的坐标进行放样。

1) 在放样菜单下按【2】键或选中"已知坐标放样->输入点"选项按【ENT】 键,进入"己知坐标放样->输入点"界面,如下所示:

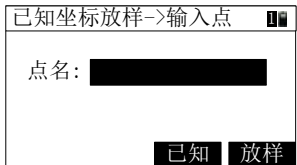

2) 参照 4.8 章节操作调取点后刷新"点名"显示;

3) 按【放样】键,进入"放样->结果显示"界面,操作请参照 7.6 章节。

## **7.3** 等间距放样

等间距放样,是在两个基线点间根据输入的桩数进行等分后,分别对 等分点进行放样。

在放样菜单下按【3】键或选中"等间距放样"选项按【ENT】键, 讲入"等间距放样->输入基线点"界面,如下图(1)所示:

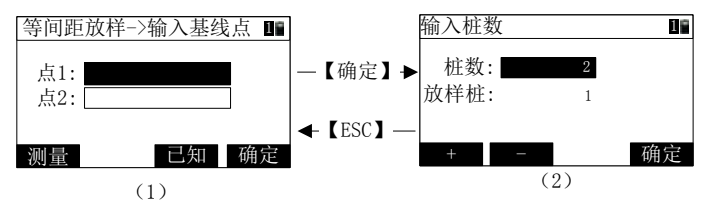

1) 参照 4.8 章节操作调取点 1 后刷新"点 1"显示,同时光标移到"点

第 40 页

2"输入框;

- 2) 按【测量】键,可进行基线点的现场测量,参照 4.9 章节;
- 3) 操作调取点 2 的方法同调取点 1。调取结束后, 按【确定】键, 进入 "输入桩数"界面,如上图(2)所示;
- 4) 默认显示"桩数"为 2, "放样桩"为 1。可在"桩数"输入框中输 入要放样的总桩数, 桩数包含两个基线点, 所以最小为 2:
- 5) 按【+】【-】键,可以增加或减小放样桩的值,最小为 2, 最大为桩 数的 2 倍。
- 6) 按【ENT】或【确认】键,进入"放样->结果显示"界面,操作请参 照 7.6 章节。

# **7.4** 直线点放样

直线点放样,是根据放样点距离基线点的长度、偏距、高差等数据, 计算出放样点的坐标后再进行放样。

在放样菜单下按【4】键或选中"直线点放样"选项按【ENT】键, 进入"点放样->输入基线点"界面,如下图(1)所示:

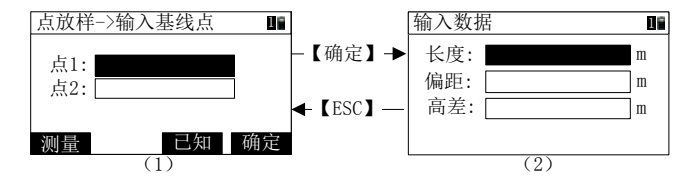

- 1) 参照 4.8 章节操作调取点 1 后刷新"点 1"显示,同时光标移到"点 2"输入框;
- 2) 按【测量】键,可进行基线占的现场测量, 参照 49 章节;
- 3) 操作调取点 2 的方法同调取点 1。调取结束后,按【确定】键,进入 "输入数据"界面,如上图(2)所示;
- 4) 在"长度"输入框中输入长度值, 按【ENT】或【▼】;
- 5) 在"偏距"输入框中输入偏距值,按【ENT】或【▼】;
- 6) 在"高差"输入框中输入高差值,按【ENT】,进入"放样→结果显

示"界面,操作请参照 7.6 章节。

**[**注**\*]**:

- 长度:基线点 1 到目标点在基线上投影点的平距,在点 1->点 2 方 向上为正,反之为负
- 偏距:目标点到基线上投影点的平距,沿点 1->点 2 方向, 左负右 正

高差:点 1 与目标点间的高差

# **7.5** 直线线放样

直线线放样,是根据放样点距离基线的偏距计算后进行放样,最终可 以放样出来的是一条平行于基线的直线。

在放样菜单下按【5】键或选中"直线线放样"选项按【ENT】键, 讲入"线放样->输入基线点"界面,如下图(1)所示:

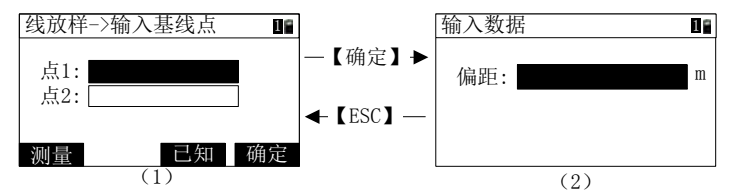

- 1) 参照 4.8 章节操作调取点 1 后刷新"点 1"显示,同时光标移到"点 2"输入框;
- 2) 按【测量】键,可进行基线点的现场测量,参照 4.9 章节;
- 3) 操作调取点 2 的方法同调取点 1。调取结束后, 按【确定】键, 进入 "输入数据"界面,如上图(2)所示;
- 4) 在"偏距"输入框中输入偏距值, 按【ENT】, 讲入"直线放样->结 果显示"界面;
	- **[**注**\*]**:偏距:目标点到基线点上投影点的平距

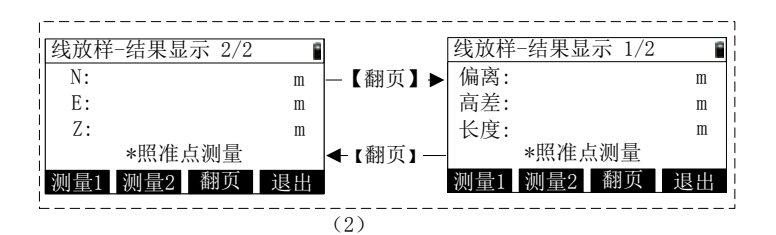

- 5) 照准目标点, 按【测量 1】或【测量 2】键, 讲行测量, 测量成功后 显示测量结果数据,坐标为测量点的坐标;
- 6) 按【翻页】键,切换两页结果显示;
- 7) 按【退出】键,退出到放样菜单;
- 8) 按【ENT】键,进行保存点操作。

# **7.6** 几种放样结果测量

"放样->结果显示"界面如下所示:

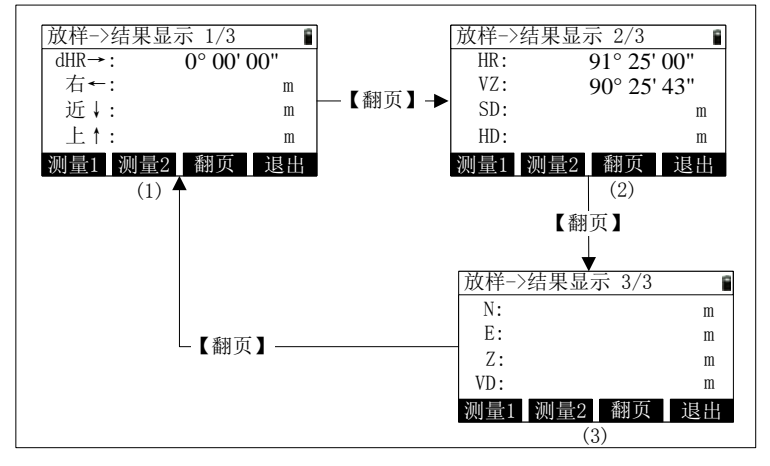

旋转仪器直到 dHR 接近 0°00'00",指挥将反射目标放置到望远镜视野内, 接近当前的测量方向;

1) 照准目标点,按【测量 1】或【测量 2】键,对目标点进行测量, 当测量完成时,目标位置与放样点之间的差值在第一页显示出来; dHR:水平角度到目标点的差值

右/左:横向误差

近/远:纵向误差

## 上/下:挖/ 填

- 2) 按【翻页】键,切换 3 页结果显示:
- 3) 当放样模式为"角度距离放样", 按钮 4 为【退出】键, 如下图(1) 所示, 按【退出】键, 退回到放样菜单;
- 4) 当放样模式为"已知坐标放样", 按钮 4 为【下一点】键, 如下图(2) 所示, 按【下一点】键, 调取前一个点的下一点进行放样;
- 5) 当放样模式为"等间距放样",标题栏显示当前放样的点的序号,按 钮 4 为【退出】键, 如下图(3)所示, 按【退出】键, 退回到放样 菜单;

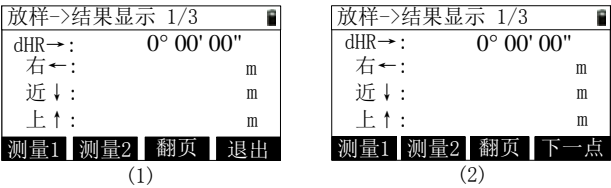

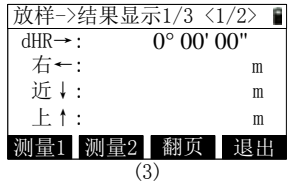

- 7) 当放样模式为"角度距离放样"或"等间距放样"时,按【ENT】 键,保存放样点,点名缺省为最后记录的点名+1;
- 8) 当放样模式为"已知坐标放样"时, 按【ENT】键, 保存放样点, 点名缺省为最后记录的点名+"增加放样点"设置。

# **8** 程序

在程序测量中,有很多应用测量功能。

在基本测量界面下,按【4】键,进入程序功能菜单后如下图所示:

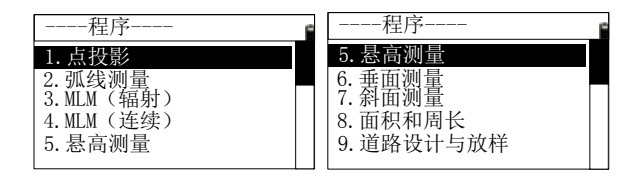

# **8.1** 点投影

该功能用于测量点偏离基线起点的长度、棱镜点偏离基线的偏距和相 对基线起点的高差。

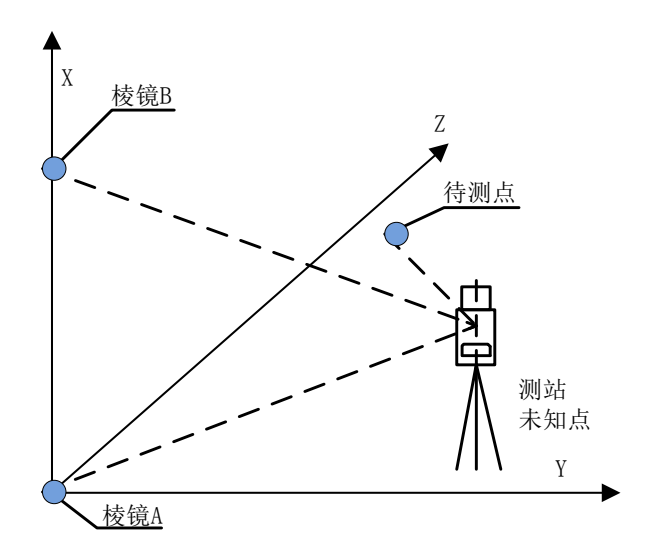

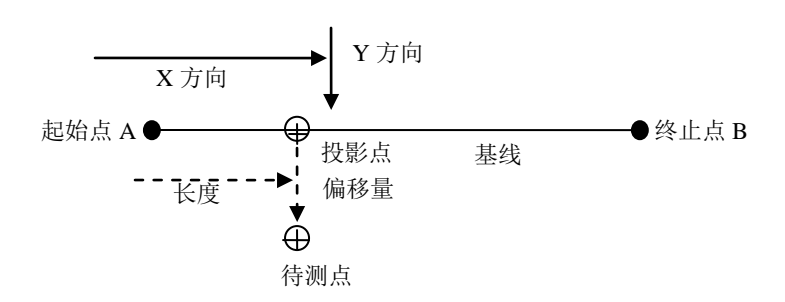

点投影测量的功能流转如下图所示:

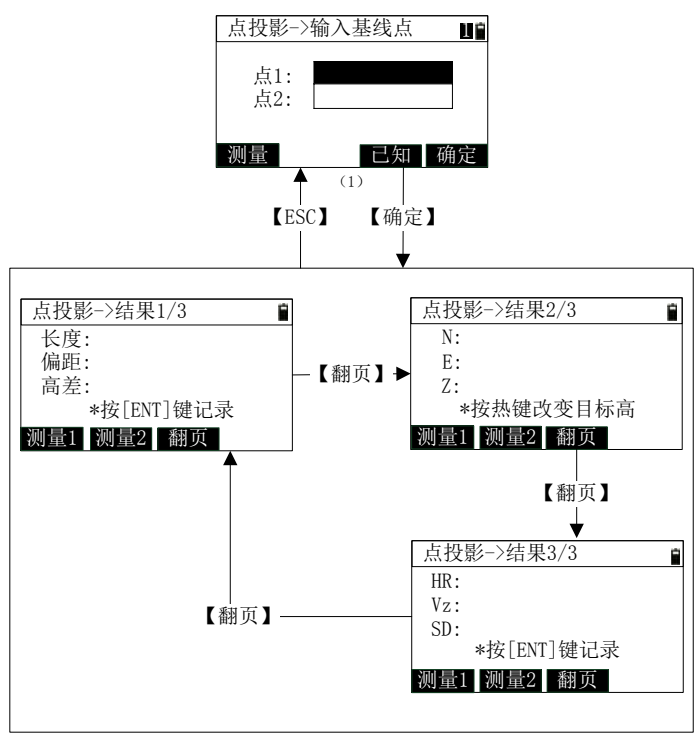

(2)

- 1) 在"程序"菜单按【1】或者移动到"点投影"后按【ENT】键, 进 入"点投影->输入基线点"界面;
- 2) 调取或测量两个基线点的坐标数据后, 按【确定】进入到"点投影 ->结果"界面;
- 3) 在"点投影->结果"界面, 照准测量点后按【测量 1】或【测量 2】 启动测距,测量成功后显示测量数据;
- 4) 按【翻页】键查看 3 页测量结果数据;
- 5) 按【ENT】进入"记录点数据"界面,可记录测量点数据;
- $6)$  按【ESC】键, 返回到"点投影->输入基线点"界面。

#### 第 47 页

# **8.2** 弧线测量

用于测量棱镜点偏离弧线起点的长度、棱镜点偏离弧基线的距离和相 对基线起点的高差。

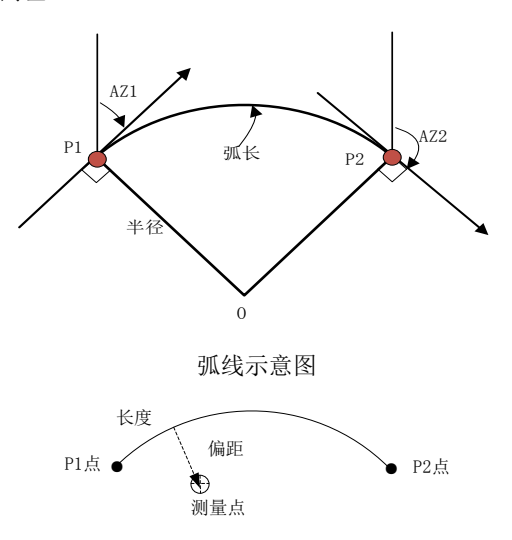

弧线示意图

## 8.2.1 弧线定义

进行弧线测量时,先要进行弧线定义。在"程序"菜单界面按【2】 或移动到"弧线测量"后按【ENT】键,进入"弧线测量菜单",如下图。

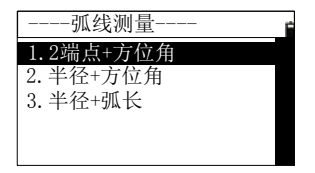

由数据形成的弧线有大半弧和小半弧区分,规则是以起点到终点的顺 时针方向为使用的弧。

#### 第 48 页

#### 8.2.1.1 2 端点+方位角定义弧线

此方法使用弧线的两个端点坐标和两点的切线方位角来确定弧线。

1) 在"弧线测量"菜单中按【1】键或移动到"2 端点+方位角"后按 【ENT】键,进入"弧线->2 端点+方位角"界面,如下图;

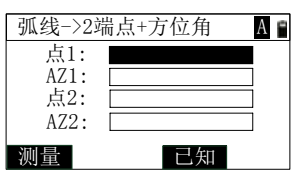

- 2) 使用点调取方法或按【测量】键进行现场测量输入"点 1"和"点 2";
- 3) 输入两个切线角度 "AZ1"和 "AZ2", 输入 "AZ2"后按【ENT】 键,则进入"弧线->弧数据"界面,显示弧数据, 见 8.2.2 章节;
- 4) 按【ESC】键, 返回弧线测量菜单。

### 8.2.1.2 半径+方位角定义弧线

此方法使用弧线的一个起点坐标和弧线半径以及两个端点的切线方 位角来确定弧线。

1) 在"弧线测量"菜单中按【2】键或移动到"半径+方位角"后按

【ENT】键,进入"弧线->半径+方位角"界面,如下图;

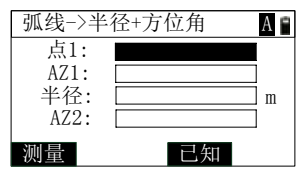

2) 使用点调取方法或按【测量】键进行现场测量输入"点 1";

3) 输入切线角度"AZ1"、"半径"、"AZ2"后, 按【ENT】键, 则讲

入"弧线->弧数据"界面,显示弧数据, 见 8.2.2 章节;

4) 按【ESC】键, 返回弧线测量菜单。

### 8.2.1.3 半径+弧长定义弧线

此方法使用弧线的一个起点坐标、弧线半径、起点的切线方位角和弧

#### 第 49 页

长来确定弧线。

1) 在"弧线测量"菜单中按【3】键或移动到"半径+弧长"后按【ENT】 键,进入"弧线->半径+弧长"界面,如下图;

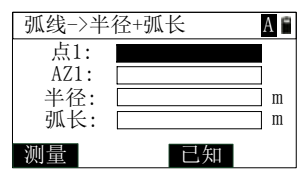

2) 使用点调取方法或按【测量】键进行现场测量输入"点 1";

3) 输入切线角度"AZ1"、"半径"、"弧长"后, 按【ENT】键, 则讲 入"弧线->弧数据"界面,显示弧数据,见 8.2.2 章节;

4) 按【ESC】键, 返回弧线测量菜单。

### 8.2.2 弧线测量

定义好弧线后,进入"弧线->弧数据"显示界面,如下图(1)。

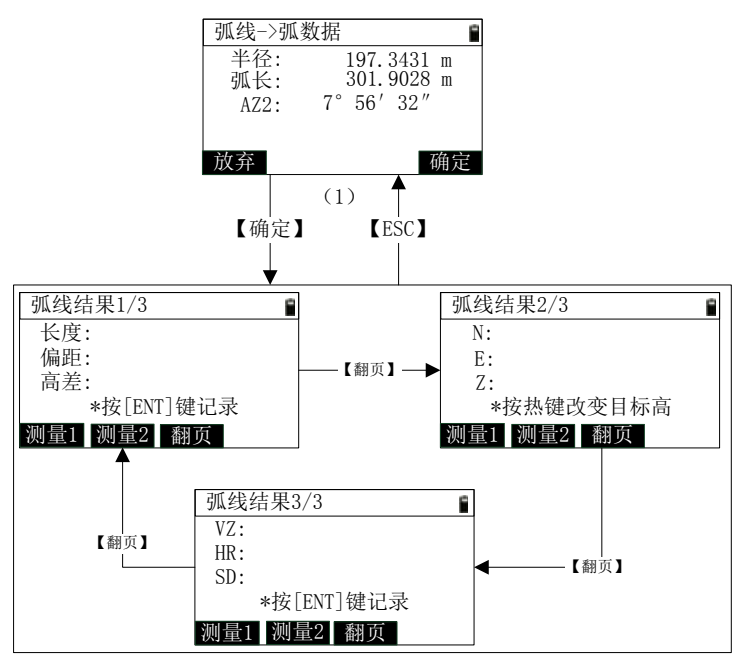

(2)

- 1) 在"弧线->弧数据"界面,按【确定】键,进入"弧线->结果"界 面,如上图(2)所示;
- 2) 照准棱镜点,按【测量 1】或【测量 2】启动测距,测距成功后显 示测量结果数据;
- 3) 按【翻页】键切换查看 3 页结果数据;
- 4) 按【ENT】进入"记录点数据"界面记录测量点数据。

## **8.3** 对边测量

测量两个目标棱镜点之间的水平距离(rHD) 、斜距(rSD) 、高差(rVD) 和方位角(rAZ)。

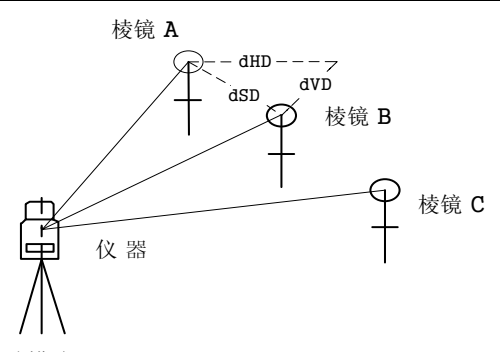

对边测量有两种模式:

- MLM(辐射): 测量 A-B, A-C, A-D……, 即起点是所有点的参 考点。
- MLM(连续): 测量 A -B , B -C , C -D ……, 即此次计算以前一 点为参考点。

## 8.3.1 MLM(辐射)

1) 在"程序"菜单按【3】键或移动到"MLM(辐射)"后按【ENT】键, 进入"对边测量->辐射"界面;

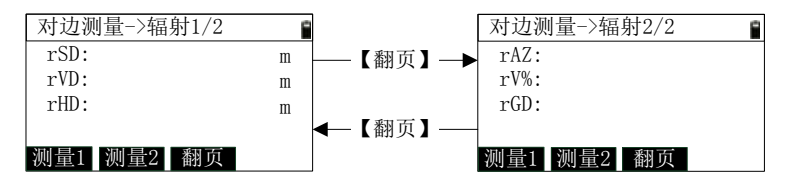

- 2) 照准起点 A,按【测量 1】或【测量 2】启动测距,测量成功后显示 A 点相对站点的测量数据;
- 3) 依次测量B点,C点,D点······,界面将显示 A -B ,A -C ,A -D…… 的测量数据;
- 4) 按【翻页】切换查看两页测量数据;
- 5) 按【**·**】键,可改变目标高;
- 6) 按【ESC】退出功能,返回程序菜单。

#### 第 52 页

## 8.3.2 MLM(连续)

功能界面如下图所示:

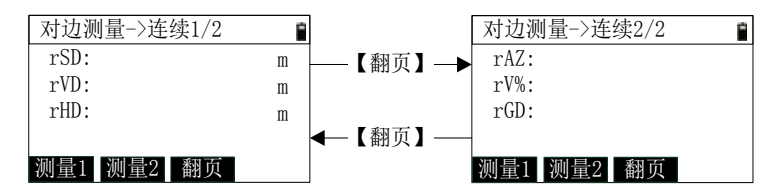

操作流程与 8.3.1 MLM(辐射)相同, 只是计算的起算点不同。

# **8.4** 悬高测量

当棱镜无法放置到目标点时,而要得到目标点高度,只须将棱镜架设 于目标点所在铅垂线上的任一点,然后进行悬高测量即可实现。

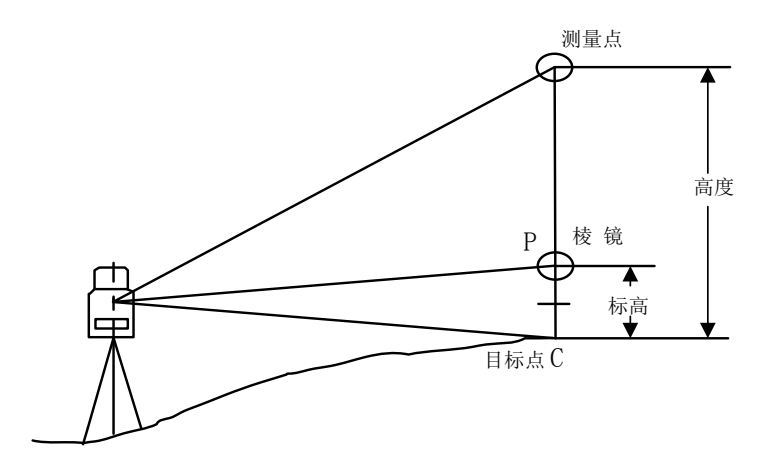

在"程序"菜单按【5】键或移动到"悬高测量"后按【ENT】键, 进入"悬高测量"界面,如下图(1)所示。

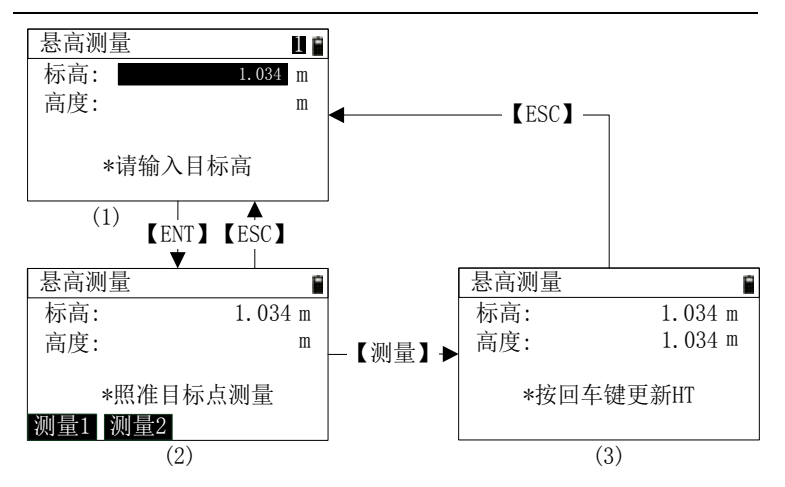

- 1) 在标高编辑框内输入标高(棱镜点 P 与目标点 C 点的高差)后按  $[ENT]$  进入到界面 $(2)$ ;
- 2) 照准棱镜点 P, 按【测量 1】或【测量 2】启动测量, 测量成功后进 入界面(3);
- 3) 转动仪器望远镜照准测量点,此时仪器将会实时更新至目标点的高 度值;
- 4) 若需要更新标高,按【ENT】键,仪器将会自动将此时照准的点设 置为起点 C,并刷新界面上数值;
- 5) 重复步骤(3)可继续测量;
- 6) 按【ESC】键返回到程序菜单。

# **8.5** 垂面测量

该功能用于测量垂面上任意一点的相对于垂面基线起点的偏距和高 差以及该点坐标值。

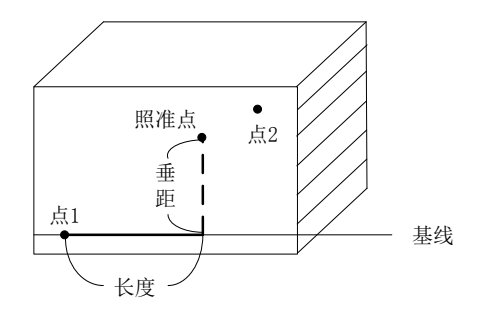

1) 在"程序"菜单按【6】键或移动到"垂面测量"后按【ENT】键, 进入"垂面测量->输入垂面点"界面,如下图(1)所示;

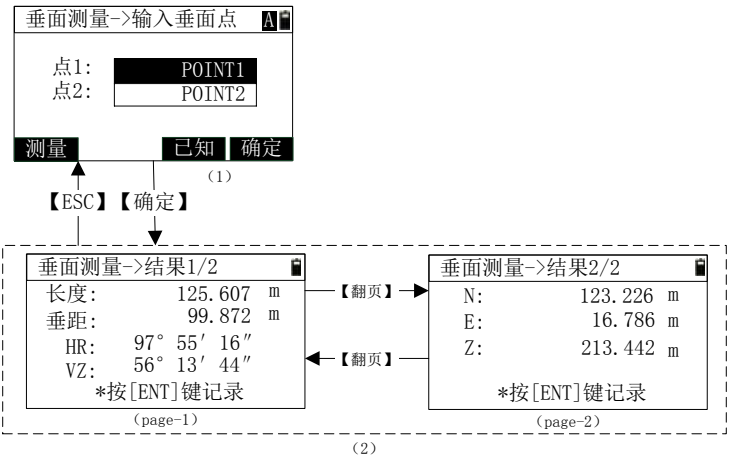

2) 输入定义垂面的两个点,调取或测量两个垂面点的坐标数据后,

按【确定】进入到"垂面测量->结果"界面;

- 3) 在"垂面测量->结果"界面,转动仪器照准测量点, 仪器将自动 计算出长度、垂距、坐标等数据;
- 4) 按【翻页】键,可切换查看 2 页测量结果数据;
- 5) 按【ENT】键,进入"记录点数据"界面,可记录瞄准的垂面点

第 55 页

坐标数据;

6) 按【ESC】键, 返回到"垂面测量->输入垂面点"界面。

# **8.6** 斜面测量

该功能用于测量斜面上任意一点的相对于斜面基线起点 P1 的偏距和 垂距以及该点坐标值。

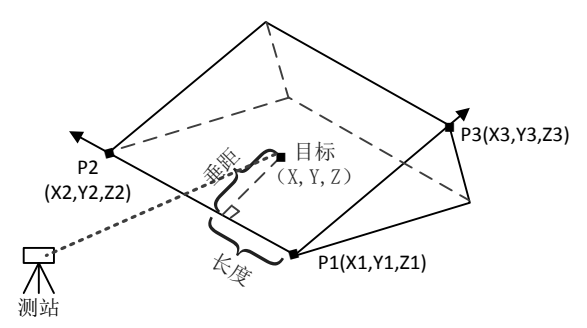

1) 在"程序"菜单按【7】键或移动到"斜面测量"后按【ENT】键, 进入"斜面测量->输入斜面点"界面,如下图(1)所示;

| 斜面测量->输入斜面点                                                 | ΑÊ         |             |             |  |
|-------------------------------------------------------------|------------|-------------|-------------|--|
| 点1:<br>POINT1<br>点2:<br>POINT <sub>2</sub><br>点3:<br>POINT3 |            |             |             |  |
| 测量<br>己知<br>(1)<br>【ESC】【确定】                                | 确定         |             |             |  |
|                                                             |            |             |             |  |
| 斜面测量->结果1/2                                                 | ۰          | 斜面测量->结果2/2 |             |  |
| 长度:<br>12.104                                               | 【翻页】一<br>m | N:          | 43.246 m    |  |
| 49.634<br>垂距:                                               | m          | E:          | 76.996 m    |  |
| $31^{\circ}$ 15' 56"<br>HR:<br>$68^{\circ}$ 13' 34"         | 【翻页】       | Z:          | $215.402$ m |  |
| VZ:<br>*按[ENT]键记录                                           |            |             | *按[ENT]键记录  |  |
| $(page-1)$                                                  |            |             | $(page-2)$  |  |

<sup>2)</sup> 输入定义斜面的三个点,调取或测量三个斜面点的坐标数据后,

第 56 页

按【确定】讲入到"斜面测量->结果"界面;

- 3) 在"斜面测量->结果"界面,转动仪器照准测量点, 仪器将自动 计算长度、垂距、坐标等数据;
- 4) 按【翻页】键,可切换查看 2 页测量结果数据;
- 5) 按【ENT】键, 进入"记录点数据"界面, 可记录瞄准的斜面点 数据;
- 6) 按【ESC】键, 返回到"斜面测量->输入斜面点"界面。

## **8.7** 面积与周长

根据测量或输入的坐标计算这些点围成的平面图形的面积和周长。

1) 在"程序"菜单按【8】键或移动到"面积与周长"后按【ENT】键, 进入"面积与周长->输入点"界面,如下图(1)所示;

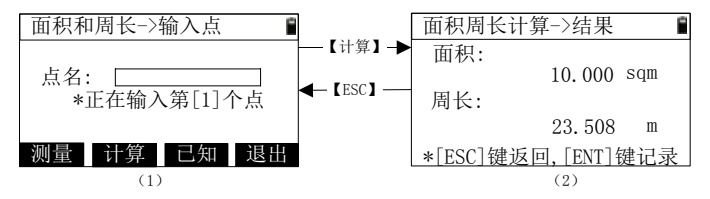

- 2) 输入点数据,调取或测量第 n 个点的坐标数据,每完成一个点,会 自动进入下一个点的输入;
- 3) 当输入点数目≥3 个时, 按【计算】, 进入到界面(2), 显示平面图 形的面积和周长的计算结果;
- 4) 按【ENT】仪器将记录面积和周长数据,保存成功后界面退回到"程 序"功能菜单;
- 5) 在界面(2), 按【ESC】键, 返回到"面积和周长->输入点"界面;
- 6) 在界面(1), 按【ESC】键, 返回到输入上一点坐标数据的输入;
- 7) 在界面(1), 按【退出】键, 返回到程序功能菜单。

#### 第 57 页

# **9** 偏心

偏心功能是坐标测量功能的辅助功能,它们可以获得棱镜无法到达的 点的坐标。使用这些功能前应做好仪器的设站,定向和仪器高目标高的输 入工作。在在基本测量界面下,按【9】键,进入偏心功能菜单后如下图 所示:

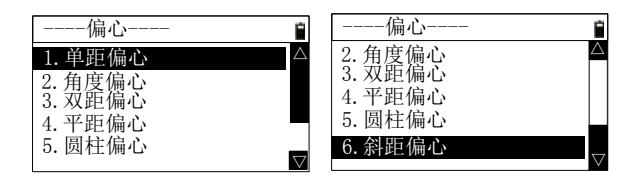

# **9.1** 单距偏心

如果已知目标点偏离测量点在观测方向上的前后、左右、远近偏距, 则可通过距离偏心测量测出目标点的坐标。

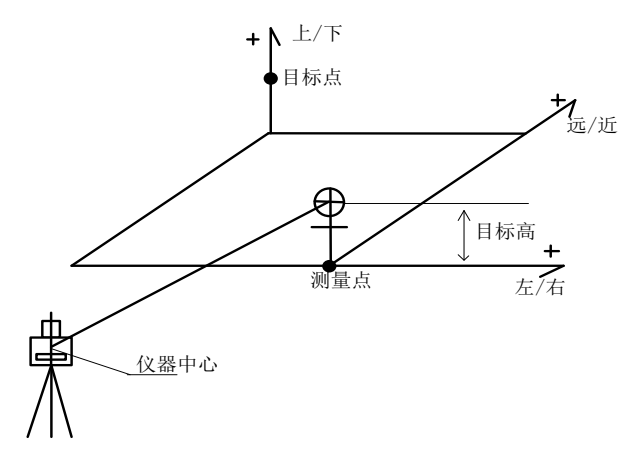

1) 在"偏心"菜单按【1】键或移动到"单距偏心"后按【ENT】键, 进入"单距偏心->测量点"界面,如下图(1)所示;

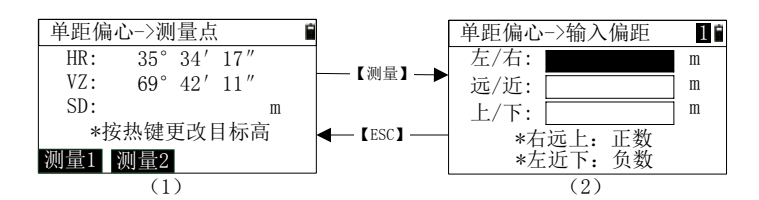

2) 按【**·**】键,可进入到改变目标高界面;

- 3) 照准测量点,按【测量 1】或【测量 2】启动测量,在测量停止并 成功后,仪器进入界面(2);
- 4) 在界面(2) 按【ESC】, 返回界面(1);
- 5) 在界面(2),输入目标点相对于测量点的偏距值后,在"上/下"输 入框按【ENT】键,进入到保存点界面,此时界面显示的是计算 出的目标点的角度距离、坐标数据,具体操作见 4.11.2 章节;

**[**注**\*]**:

向右、向远、向上偏移输入正值;向左、向近、向下偏移为负值 6) 输入点名坐标后按【ENT】键,保存完数据返回到"偏心"菜单。

# **9.2** 角度偏心

当棱镜直接架设有困难时,此模式是十分有用的,如在树木的中心。 只要安置棱镜于和仪器平距相同的测量点上。在设置仪器高度、目标高后 进行偏心测量,即可得到被测物中心位置的坐标。下图是角度偏心测量示 意图:

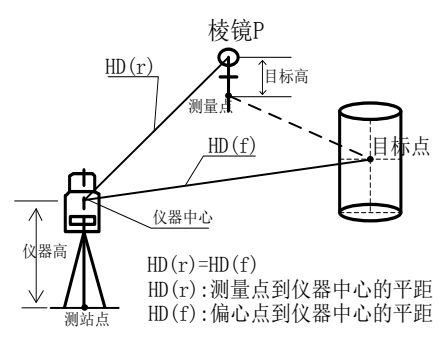

第 59 页

1) 在偏心功能菜单按【2】键或移动到"角度偏心"后按【ENT】键, 进入"角度偏心->测量点"界面,如下图(1)所示;

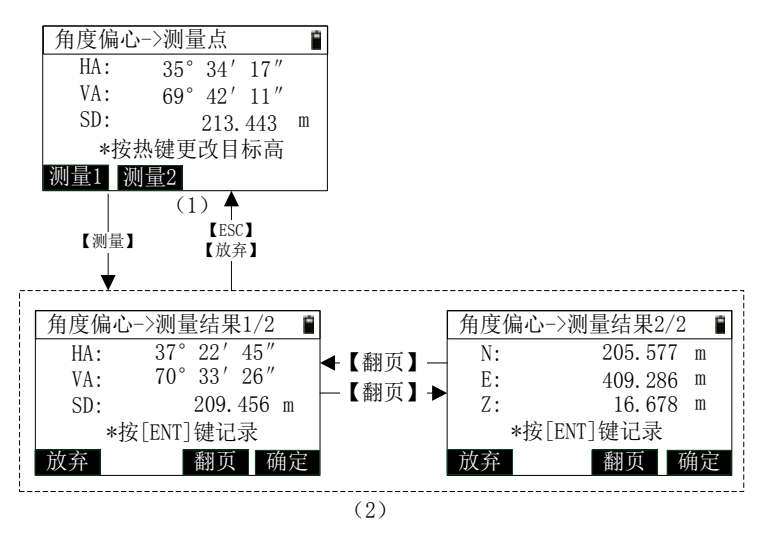

- 2) 按【**·**】键,可进入到改变目标高界面;
- 3) 照准测量点,按【测量 1】或【测量 2】启动测量,在测量测量停 止并成功后自动跳转到界面(2);
- 4) 照准目标点,仪器界面将实时更新角度距离、坐标等数据;
- 5) 按【翻页】键,可切换查看两页角度偏心结果数据;
- 6) 按【ENT】或【确定】键,进入"记录点数据"界面,可记录目 标点数据;
- 7) 按【ESC】或【放弃】, 返回到"角度偏心->测量点"界面。

## **9.3** 双距偏心

应用于目标点在两个测量点的连线上的情况,并且可知目标点到末次 测量点的距离。示意图如下:

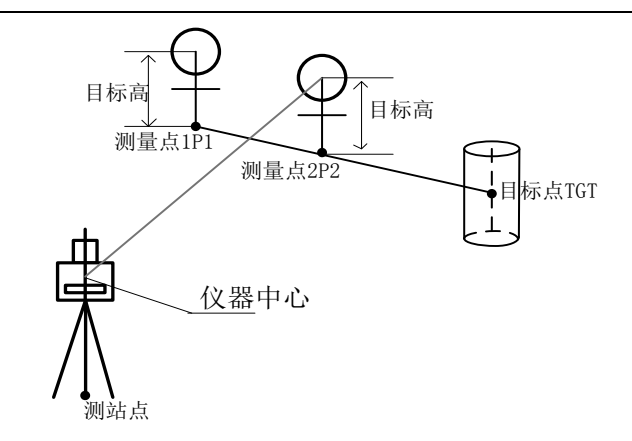

1) 在"偏心"菜单按【3】键或移动到"双距偏心"后按【ENT】键, 进入"双距偏心->测量点 1"界面,如下图(1)所示;

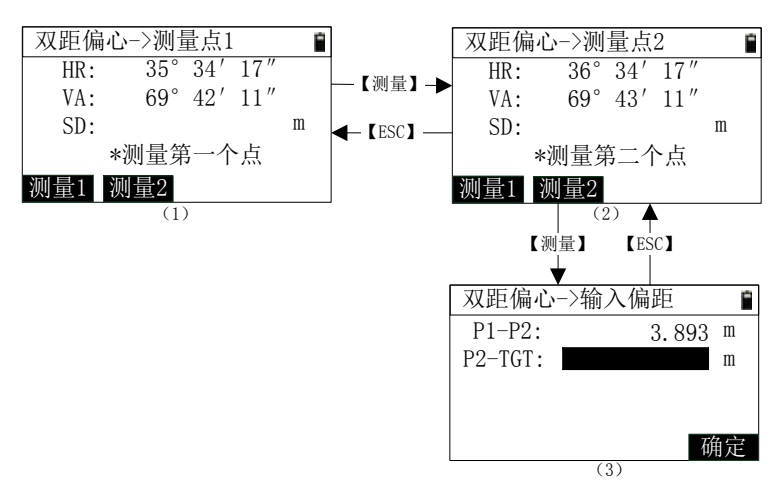

- 2) 照准测量点 1, 按【测量 1】或【测量 2】启动测量, 测量停止并 成功后自动跳转到界面(2);
- 3) 照准测量点 2, 按【测量 1】或【测量 2】启动测量, 测量停止并
成功后自动跳转到界面(3):

**[**注**\*]**:P1-P2:点 1 到点 2 间的测量平距

P2-TGT:点 2 到目标点的平距

4) 输入测量点 2 到目标点的偏距后按【确定】键, 进入"记录点数 据"界面,可记录目标点数据;

**[**注**\*]**如果 P1-P2 与 P2-TGT 方向相同则偏距为正否则为负。

5) 按【ESC】, 返回到上一步界面。

# **9.4** 平距偏心

该功能仅需角度测量后输入水平距离,仪器将自动算出目标点的角度 距离以及坐标数据,用于较近点测量使用。

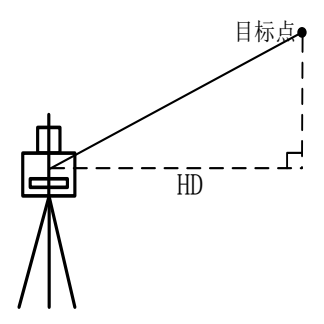

1) 在"偏心"菜单按【4】键或移动到"平距偏心"后按【ENT】键, 进入"平距偏心"界面,如下图所示:

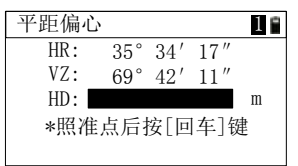

- 2) 照准目标点,输入平距后按【ENT】键,进入"记录点数据"界 面,记录目标点的数据;
- 3) 按【ESC】键, 返回到"偏心"菜单。

#### 第 62 页

# **9.5** 圆柱偏心

该功能用于测量圆柱中心的坐标及圆柱半径。

首先直接测定圆柱面上圆面点的方位角和坐标,然后通过测定圆柱面 上的切点边缘 1 和边缘 2 方位角即可计算出圆柱中心(圆心点)的距离、 方位角和坐标。

当只测量边缘 1 的方位角时进行计算时,仪器中心与圆面点连线必须 经过圆柱中心。当测量边缘 1 和边缘 2 的方位角时,仪器中心与圆面点连 线可以不经过圆柱中心。

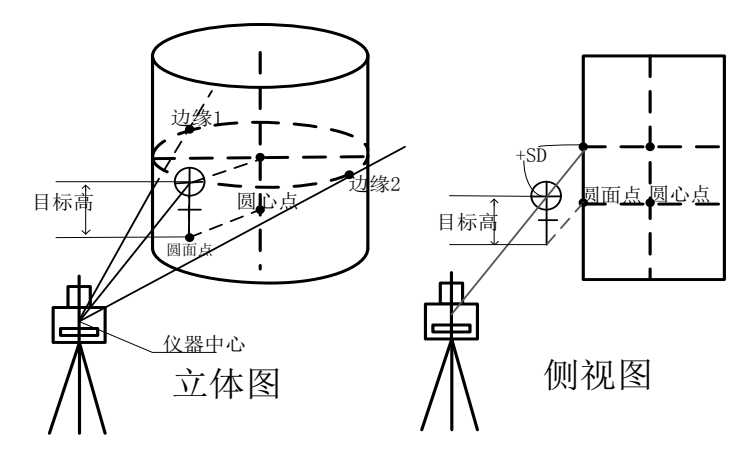

- 1) 在"偏心"菜单按【5】键或移动到"圆柱偏心"后按【ENT】键, 进入"圆柱偏心->测量圆面点"界面,如下图(1)所示;
- 2) 照准棱镜,按【测量 1】或【测量 2】启动测量,在测量停止并成 功后讲入到界面(2);
- 3) 输入棱镜偏差值(+SD),按【确定】进入界面(3);

**[**注**\*]**:棱镜偏差:放置棱镜点距离圆柱面的差值

- 4) 转动仪器, 照准边缘 1 切点后按【ENT】键, 进入到界面 (4), 此时可以根据需要来确定是进行计算还是需要测量边缘 2;
- 5) 若测量的圆柱面点正好在仪器到圆心的连线上,则可按【计算】

键,仪器计算出结果并进入界面(5);

- 6) 若测量圆柱面点不在仪器到圆心的连线上,转动仪器照准边缘 2 切点后, 按【边缘 2】计算出结果并进入到界面(5);
- 7) 【ENT】键,进入"记录点数据"界面,数据保存完成后返回到 "偏心"菜单界面。

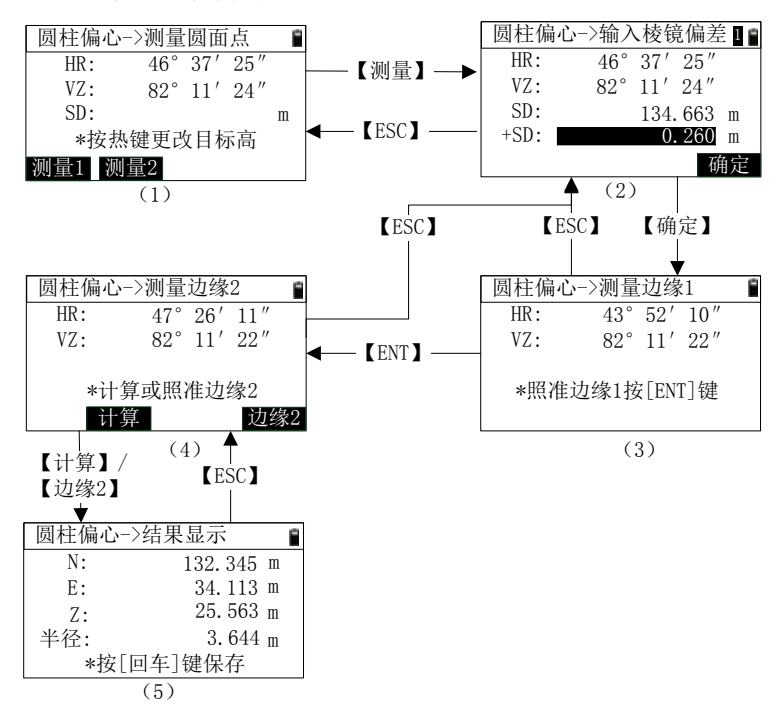

# **9.6** 斜距偏心

当进行测量作业时,有时需要对斜距进行修正,尤其是对于一些无 法放置棱镜的点进行测量时。使用斜距偏心功能时,可以人为的对测量的 斜距进行修正,从而计算出目标点的坐标及其角度距离数据。该功能的示 意图如下:

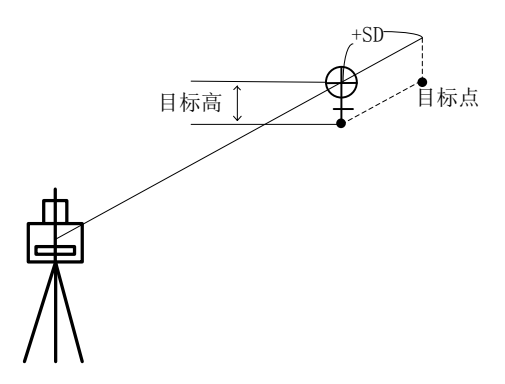

1) 在"偏心"菜单按【6】键或移动到"斜距偏心"后按【ENT】键, 进入"斜距偏心->测量点"界面,如下图(1)所示;

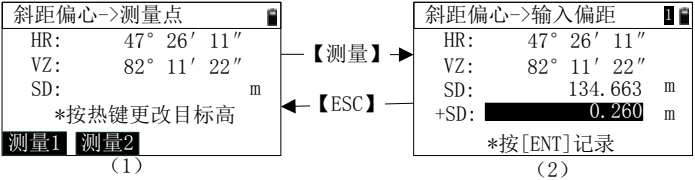

- 2) 照准棱镜,按【测量 1】或【测量 2】启动测量,测量停止并成功 后进入到界面(2);
- 3) 输入偏距"+SD", 按【ENT】键进入到"记录点数据"界面, 此 时显示的即是斜距目标点的角度距离和坐标数据,数据保存成功 后返回到偏心功能界面;
- 4) 按【ESC】键, 返回到界面"斜距偏心->测量点"。

# **10** 数据管理

数据管理功能用来管理测量数据、已知点数据、代码数据等,可以进 行浏览、搜索、删除、编辑等操作。

在基本测量界面下,按【6】键,进入程序功能菜单后如下图所示:

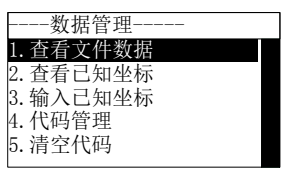

## **10.1** 查看文件数据

查看文件数据是用来查看设定的当前工作文件中的数据,同时可对数 据进行操作。

1) 在"数据管理"菜单界面, 按【1】键或移动到"杳看文件数据"

后按【ENT】键,进入"数据列表"界面,如下图;

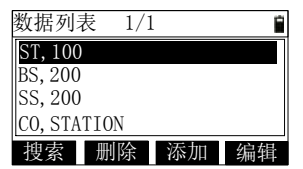

2) 列表中按顺序显示当前工作文件中的数据, 第一行显示"当前页/ 总页数",每页显示 4 条数据,在","号之前显示的是数据类型, 之后是点名或一段内容;

[注\*]: ST:站点数据

BS:后视检查数据 BK:后视角度建站数据 SA:角度数据 SS:测量的坐标数据 MP:输入的坐标数据 CO:注释数据

#### 第 66 页

- 3) 使用【▲】【▼】键可移动焦点, 当焦点移动到最下一行, 再次按 【▼】键,则翻到下一页数据显示,当焦点移动到第一行,再次 按【▲】键,则翻到上一页数据显示;
- 4) 使用【◀】【▶】键可讲行上、下翻页显示数据:
- 5) 按【ENT】键,查看当前焦点数据的详细信息,这里以站点数据 为例, 界面如下:

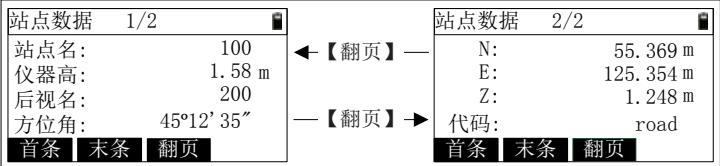

- ① 按【首条】,直接显示第一条数据的详细信息;
- ② 按【末条】,直接显示最后一条数据的详细信息;
- ③ 按【翻页】,切换显示当前数据的两页内容(有的数据类型 只有一页数据, 则不显示【翻页】按键);
- ④ 按【▲】键,直接显示上一条数据的详细信息;
- ⑤ 按【▼】键,直接显示下一条数据的详细信息;
- ⑥ 按【ESC】键,返回到数据列表。

6) 按【搜索】键,进入"输入搜索数据条件"界面,如下图所示,

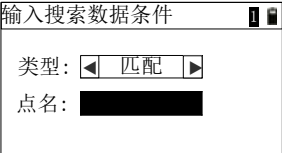

- ① 匹配搜索时,搜索的点名与输入的点名需完全匹配才可搜 索到,搜索到后返回到数据列表,焦点定位到搜索的点处;
- ② 可以用【▲】或【▼】键将焦点移动到类型处,切换到"模 糊"搜索,搜索结果若多于一条数据,提供点列表按【ENT】 键进行选择,之后返回到数据列表,焦点定位到搜索到的

占外。

- 7) 按【删除】键,显示是否确认删除的提示框,若按【ENT】键则 确认删除(有的数据类型不允许删除, 会提示), 若按【ESC】键, 则返回到数据列表:
- 8) 按【添加】键,进入"输入坐标"界面,具体操作请参考 10.3 章 节, 按【ESC】键返回到数据列表:
- 9) 按【编辑】键,若当前选中的是"MP"类型的点,则进入"编辑 坐标数据"界面,可编辑"点名"和"代码",其他类型的点则提 示不允许编辑;
- 10) 按【ESC】键, 返回到"数据管理"菜单。

## **10.2** 查看已知坐标

在仪器内存中,有一个固定的已知坐标文件"PCOOR.COR",此文 件中存储的都是已知坐标数据。查看已知坐标是用来查看已知坐标文件中 的数据,同时可对数据进行操作。

1) 在"数据管理"菜单界面, 按【2】键或移动到"杳看已知坐标" 后按【ENT】键,进入"已知点数据"界面,如下图;

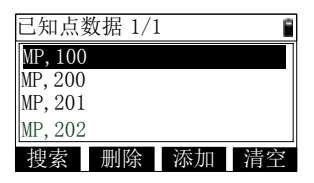

- 2) 具体的操作请参考 10.1 章节, 无编辑功能;
- 3) 按【清空】键, 提示是否确定清空, 若按【ENT】键, 则清空已 知坐标文件中的数据,若按【ESC】键,则返回到数据列表:
- 4) 按【ESC】键, 返回"数据管理"菜单。

## **10.3** 输入已知坐标

此功能为向已知坐标文件中输入坐标数据。

1) 在"数据管理"菜单界面, 按【3】键或移动到"输入已知坐标"

第 68 页

后按【ENT】键, 讲入"输入坐标"界面, 如下图:

| 棆<br>坐标 |         |   |
|---------|---------|---|
| N:      | 123.254 | m |
| E:      | 362.145 | m |
| Z:      | 1.258   | m |
| 点名:     | 101     |   |
| 代码:     |         |   |

- 2) 分别输入 N、E、Z、点名、代码数据后,在代码输入框处按【ENT】, 则提示数据保存成功;
- 3) 当焦点在"代码"输入框时, 会显示【调取】按钮, 可以调取代 码;
- 4) 按【ESC】键, 返回到"数据管理"菜单。

# **10.4** 代码管理

在仪器内存中,有一个固定的代码文件"CODELIST.LST",此文件 中存储都是代码数据。

1) 在"数据管理"菜单界面, 按【4】键或移动到"代码管理"后按 【ENT】键,进入"代码管理"界面,如下图;

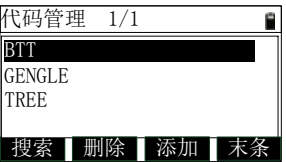

- 2) 按【末条】,按键文字变为"首条",焦点移动到最后一条数据, 再按一次,则文字变为"末条",焦点移动到第一条数据;
- 3) 按【添加】键, 讲入"添加代码"界面, 如下图所示, 输入代码 后按【ENT】键即可保存,可继续输入,按【ESC】键返回;

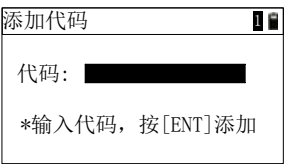

4) 其他操作请参看 10.1 章节。

# **10.5** 清空代码

此功能用来清除代码文件中的数据。

在"数据管理"菜单界面,按【5】键或移动到"清空代码"后按【ENT】 键,显示提示框,确定是否清空数据,若按【ENT】,则清空代码数据后 返回到"数据管理"菜单,若按【ESC】键,则直接返回到"数据管理" 菜单。

# **11** 菜单

## **11.1** 文件管理

在仪器内部,存在几种不同类型的文件,如下:

.DAT: 工作数据文件

PCOOR.COR:已知坐标文件

CODELIST.LST:代码文件

.LSH: 水平定线数据文件

.LSV:垂直定线数据文件

其中,工作数据文件、定线数据文件是可以多个存在,其他的文件都 是固定的单个文件存在。

文件管理功能,用来管理工作数据文件。

1) 在基本测量屏,按【MENU】键进入"菜单"界面,再按【1】键 或移动到"文件管理"后, 若仪器插入了 U 盘, 则进入"磁盘选 择"界面,如下图(1),选择磁盘后按【确定】键进入"文件管 理"界面,否则直接进入"文件管理"界面,如下图(2);

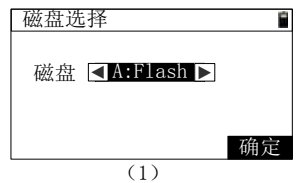

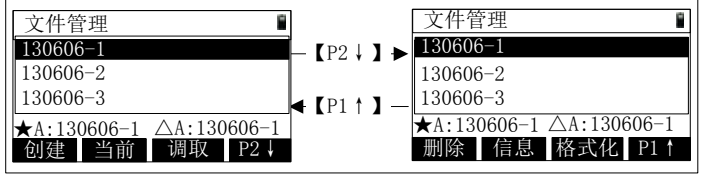

(2)

2) 列表中, 显示选中磁盘中的工作文件列表, 可按【▲】【▼】键移

动焦点:

**[**注**\*]**:

★号之后显示的是当前工作文件的所在的磁盘和文件名称

△号之后显示的是调取坐标的工作文件所在的磁盘和文件名称

- 3) 按【P2↓】键,按键文字变为【P1↑】,切换到第二页按键显示, 再按一次【P1↑】键, 则切换回第一页显示:
- 4) 按【创建】键, 讲入"创建文件"界面, 如下图, 输入文件名后 按【ENT】键即可创建,若已存在则提示,返回到"文件管理" 界面;

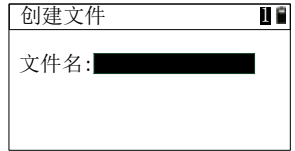

- 5) 按【当前】键, 则将选中的文件设置为当前工作文件;
- 6) 按【调取】键,则将选中的文件设置为调取坐标的文件;
- 7) 按【删除】键,显示确认删除的提示,若按【ENT】键则将选中 的文件删除后返回(当前工作文件不允许删除),若按【ESC】键, 则直接返回;
- 8) 按【信息】键,显示选中文件的信息,如下图所示,按【ENT】 键或【ESC】键返回;
- 9) 按【格式化】键, 提示"数据会全部丢失, 确认格式化?"(此**操** 作需慎重),若按【ENT】键,则将仪器内部 Flash 盘进行格式化, 出了保留系统参数,其他数据都会清空;
- 10) 按【ESC】或【ENT】键, 返回到"菜单"界面。

### **11.2** 仪器设置

针对不同测量环境和测量作业需要,可以对仪器进行设置。在在基本 测量界面下,按【MENU】键,进入菜单功能菜单后,按【2】键或移动 到"仪器设置"后按【ENT】键进入到仪器设置功能菜单,如下图。

#### 第 72 页

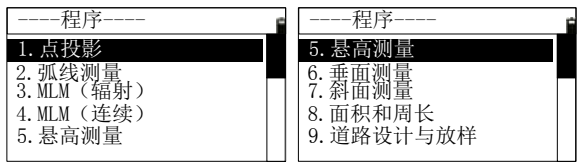

#### 11.2.1 角度设置

1) 在仪器设置功能菜单按【1】键或移动到"角度设置"后按【ENT】 键,进入到"角度设置"界面,如下图所示:

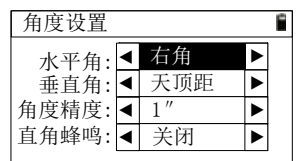

- 2) 每设置完一个参数项后, 按【ENT】键或者【▼】键向下移动焦 点,也可以按【▲】键向上移动焦点;
- 3) 按【◀】【▶】键可改变选择框中的选项;
- 4) 在最后一项设置完成后按【ENT】键, 保存参数, 返回到上一级 界面;
- 5) 水平角:可选择"右角"、"左角";
- 6) 垂直角:可选择"天顶距"、"水平零"、"高度角"、"坡度"。
- 7) 角度精度:在 DMS 角度单位下可选择"1″"、"5″"、"10″"; 在 gon 角度单位下可选择"0.0002gon"、"0.001gon"、"0.002gon"; 在 mil 角度单位下可选择"0.005mil"、"0.02mil"、"0.05mil"; 8) 直角蜂鸣:可选择"关闭"、"开"。

#### 11.2.2 距离设置

1) 在仪器设置功能菜单按【2】键或移动到"距离设置"后按【ENT】 键进入到"距离设置"菜单,如下图所示:

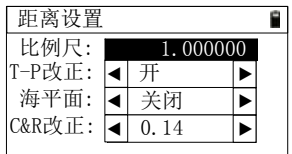

- 2) 比例尺:输入比例尺,比例尺的范围是 0.99~1.01,超出范围的其 他数值仪器将忽略;
- 3) T-P 改正:可选择"开"、"关闭";
- 4) 海平面:可选择"开"、"关闭";
- 5) C&R 改正:可选择"关闭"、"0.14"、"0.2"。

#### 11.2.3 坐标设置

1) 在仪器设置功能菜单按【3】键或移动到"坐标设置"后按【ENT】 键进入到"坐标设置"菜单,如下图所示:

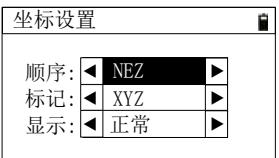

- 2) 顺序:可选择"NEZ"、"ENZ";
- 3) 标记:当顺序为"NEZ"时可选择"XYZ"、"YXZ"、"NEZ"; 当顺序为"ENZ"时可选择"XYZ"、"YXZ"、"ENZ"。此 参数会影响坐标标题和坐标显示顺序;
- 4) 显示:可选择"正常"、"慢速"、"按回车"、"快速"。此 参数控制调点窗口的自动显示。

#### 11.2.4 单位设置

1) 在仪器设置功能菜单按【4】键或移动到"单位设置"后按【ENT】 键进入到"单位设置"菜单,如下图所示:

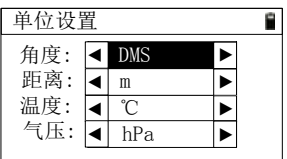

2) 角度: 可选择"DMS"、"gon"、"mil";

3) 距离:可选择"m"、"US-Ft"、"I-Ft";

4) 温度: 可选择: "°C"、 "°F":

5) 气压:可选择:"hPa"、"mmHg"、"inHg"、"mBa"、"Psi"。 11.2.5 通信设置

1) 在仪器设置功能菜单按【5】键或移动到"通讯设置"后按【ENT】 键进入到"通讯设置"菜单,如下图所示:

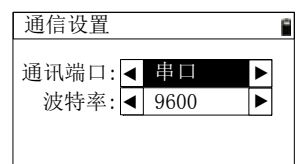

2) 通讯端口: 可选择"串口"、"蓝牙"(配有蓝牙模块的仪器有此选项);

3) 波特率:可选择"2400"、"4800"、"9600"、"19200"、"38400"、 "57600"、"115200"。

#### 11.2.6 其他设置

1) 在仪器设置功能菜单按【6】键或移动到"其他设置"后按【ENT】 键进入到"其他设置"菜单,如下图所示:

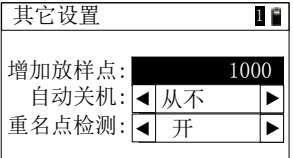

2) 增加放样点:用于"已知坐标放样"功能中,测量点后保存点时, 默认增加到点名上,范围是 0~9999;

#### 第 75 页

- 3) 自动关机:可选择"从不"、"5 分"、"10 分"、"20 分"、 "30 分"。
- 4) 重名点检测:可选择"开"、"关闭"。

#### 11.2.7 参数恢复出厂设置

1) 在仪器设置功能菜单按【7】键或移动到"参数恢复出厂设置"按 【ENT】后,将弹出如下图提示框;

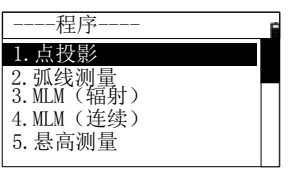

2) 若按【ENT】键,确定恢复出厂设置参数,仪器将自动关机,重 启仪器,仪器参数恢复到出厂设置;

3) 若按【ESC】键,直接返回到仪器设置菜单界面。

#### 11.2.8 软件升级

#### 警告:

# 以下功能务必在专业人士指导下进行操作,若操作错误,将可能导 致仪器无法讲行正常工作!

1) 这个功能是给用户升级仪器软件准备的。在仪器设置功能菜单按

【8】键或移动到"软件升级"后按【ENT】键, 进入下图所示界 面:

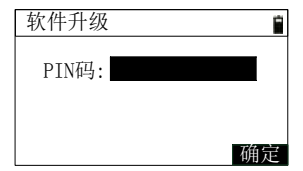

- 2) 输入 PIN 码(82543)之后按【确定】键,仪器关机。
- 3) 通过串口线连接到电脑,在安装了正确的驱动程序前提下,打开 超级终端软件,配置正确的串口后,将"位/秒"设置成 115200 ,

#### 第 76 页

"数据流控制"设置为"无"后按【确定】按钮,设置如下图所 示:

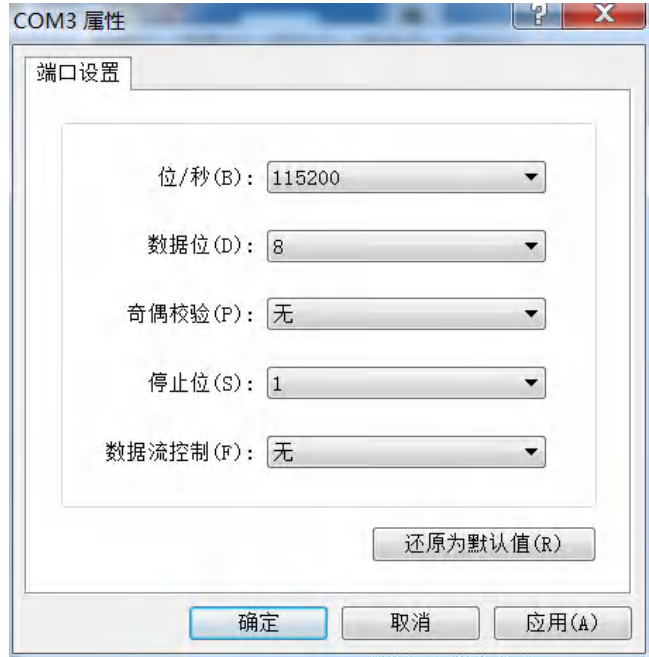

4) 按仪器的电源键,在超级终端,显示如下:

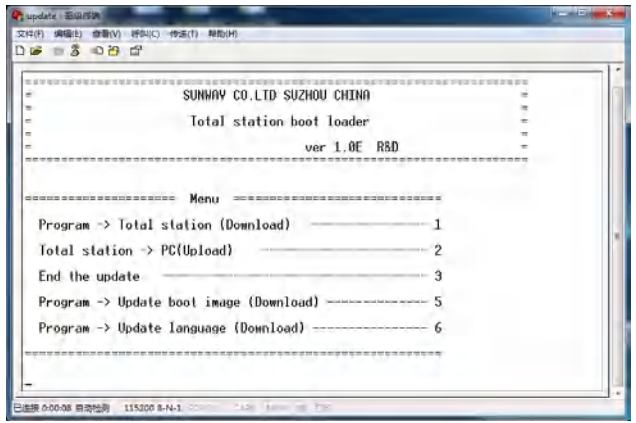

# **[**注**\*]**:换新程序操作必须慎重,一旦选择则仪器则进入升级状态; 如果在上图中按【**3**】键后,重新开机,可以恢复运行先前 的程序。

5) 按键盘的【1】键,后, 进入等待发送程序状态, 之后选择"发送 文件";

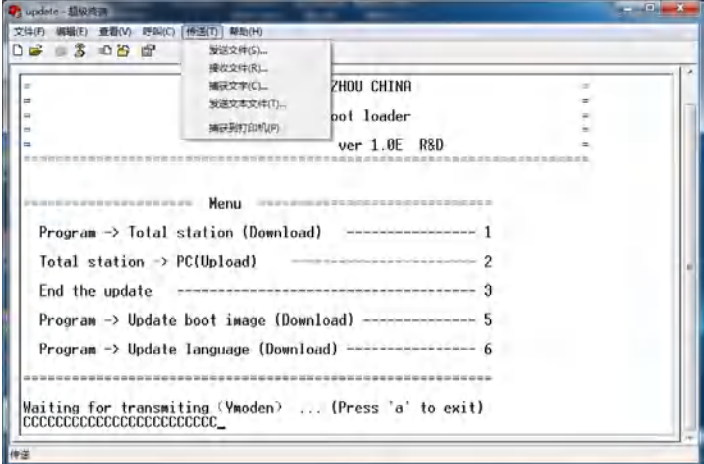

6) 选择新版的全站仪软件后,点击【发送】按钮;

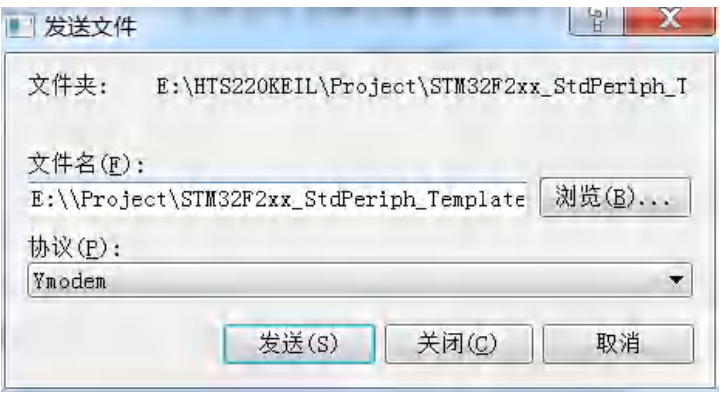

- 7) 之后显示发送程序的进程,在结束后会再次显示操作项菜单,可 以用同样的方法按【5】键更新开机界面和按【6】键更新词条;
- 8) 都更新完成后,按【3】键,结束更新程序,然后按仪器电源键开 机,即可运行更新的程序。

## **11.3** 数据管理

见 10 章。

# **11.4** 数据导入导出

仪器中存储的数据大多需要导出到电脑中再进行处理,也需要在电脑 端编辑好一些数据后导入到仪器中,达到快速使用的目的。

在菜单中按【4】键, 或移动到"数据导入导出"后按【ENT】键, 进入"数据导入导出"菜单,如下图所示。

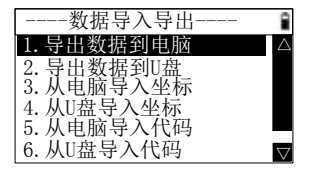

#### **11.4.1** 导出数据到电脑

此功能为通过串口线,可将工作文件或已知坐标数据导出到电脑端的

传输软件中。

1) 在"数据导入导出"菜单中, 按【1】键或移动到"导出数据到电 脑"后按【ENT】键, 进入"导出数据"界面, 如下图, 默认显 示"文件名"为当前的工作文件;

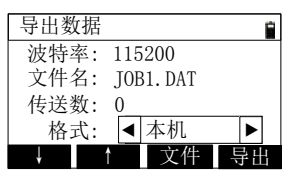

- 2) 按【↓】【↑】键,可以改变与电脑的通讯波特率,且需保持一致 才可进行数据传输;
- 3) 按【文件】,进入"磁盘选择"界面,选择磁盘后,进入"选择文 件"界面,如下图,显示选中磁盘的文件,选中文件后按【ENT】 键返回"导出数据"界面,刷新"文件名"显示;

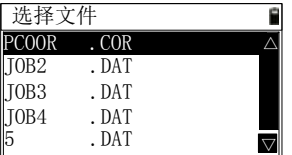

- 4) 连通好电脑后, 在电脑端的传输软件中按【接收】按钮后, 仪器 端按【导出】键,则开始导出数据,过程中,刷新显示"传送数" 后的数字,结束后提示完毕;
- 5) 按【ESC】键, 返回"数据导入导出"菜单。

#### **11.4.2** 导出数据到 **U** 盘

此功能可将工作文件或已知坐标数据导出到插入到仪器的 U 盘中。

1) 在"数据导入导出"菜单中,按【2】键或移动到"导出数据到 U 盘"后按【ENT】键,若当前仪器没有配置 U 盘则会提示不会走 到下一步,否则进入"导出数据"界面,如下图,默认显示"文 件名"为当前的工作文件;

#### 第 80 页

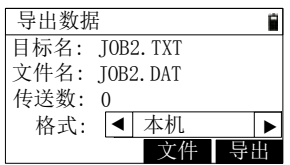

- 2) 目标文件为与选中要导出的文件名相同,扩展名为".TXT";
- 3) 按【文件】,可以重新洗择要导出数据的文件, 此处只能选择仪器 内部的文件;
- 4) 按【导出】键, 则开始导出数据, 过程中, 刷新显示"传送数" 后的数字,结束后提示完毕,导出到 U 盘中的文本文件,需要在 电脑端的传输软件中打开再进行数据处理;
- 5) 按【ESC】键, 返回"数据导入导出"菜单。

#### **11.4.3** 从电脑导入坐标

此功能为通过串口线,可将电脑端的坐标数据,通过传输软件,导入 到仪器中的工作文件或已知坐标文件中。

1) 在"数据导入导出"菜单中, 按【3】键或移动到"从电脑导入坐 标"后按【ENT】键, 讲入"导入数据"界面, 如下图, 默认显 示"文件名"为当前的工作文件;

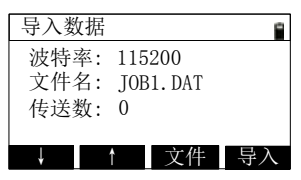

- 2) 按【↓】【↑】键,可以改变与电脑的通讯波特率,且需保持一致 才可进行数据传输;
- 3) 按【文件】,可以重新选择要导入数据的磁盘和文件;
- 4) 连通好电脑后, 在电脑端的传输软件中准备好数据, 按【发送】 按钮后, 仪器端按【导入】键, 则开始导入数据, 过程中, 刷新 显示"传送数"后的数字,结束后提示完毕;
- 5) 按【ESC】键, 返回"数据导入导出"菜单。

#### 第 81 页

#### **11.4.4** 从 **U** 盘导入坐标

此功能可将 U 盘中按照要求做好的坐标格式的文本文件中数据,导 入到仪器的工作文件或已知坐标文件中。

1) 在"数据导入导出"菜单中,按【4】键或移动到"从 U 盘导入坐 标"后按【ENT】键, 进入"导入数据"界面, 若当前仪器没有 配置 U 盘则不会进入该界面, 如下图, 默认显示"文件名"为当 前的工作文件;

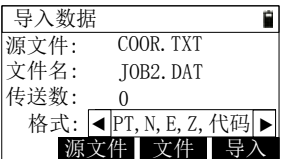

2) 源文件为 U 盘中的文本格式文件,存储的是坐标,按【源文件】 进入"选择文件"界面, 见 11.4.1;

**[**注**\*]**:导入坐标的格式可选"PT,N,E,Z,代码"或"PT,E,N,Z,代码" 解释为"点名,E 坐标,N 坐标,Z 坐标,代码", U 盘中的".TXT"文 件内容,需遵循选择的格式,每行以"回车+换行"结束,目在最 后一行数据结束后需要再有一个回车符

- 3) 按【文件】,可以重新选择要导入数据的文件,此处只能选择仪器 内部的文件;
- 4) 按【导入】键, 则开始导入数据, 过程中, 刷新显示"传送数" 后的数字,结束后提示完毕;
- 5) 按【ESC】键, 返回"数据导入导出"菜单。

#### **11.4.5** 从电脑导入代码

此功能为通过串口线,可将电脑端的代码数据,通过传输软件,导入 到仪器中代码文件中。

1) 在"数据导入导出"菜单中,按【5】键或移动到"从电脑导入代 码"后按【ENT】键, 进入"导入数据"界面, 如下图, 默认显 示"文件名"为代码文件,不可更改;

#### 第 82 页

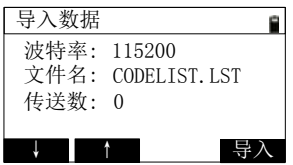

- 2) 按【↓】【↑】键,可以改变与电脑的通讯波特率,且需保持一致 才可进行数据传输;
- 3) 连通好电脑后,在电脑端的传输软件中准备好数据,按【发送】 按钮后, 仪器端按【导入】键, 则开始导入数据, 过程中, 刷新 显示"传送数"后的数字,结束后提示完毕;
- 4) 按【ESC】键, 返回"数据导入导出"菜单。

#### **11.4.6** 从 **U** 盘导入代码

此功能可将 U 盘中,按照要求做好代码格式的文本文件中数据,导 入到仪器的代码文件中。

1) 在"数据导入导出"菜单中,按【6】键或移动到"从 U 盘导入代 码"后按【ENT】键, 进入"导入数据"界面, 若当前仪器没有 配置 U 盘不会进入该界面, 如下图, 默认显示"文件名"为代码 文件,不可更改;

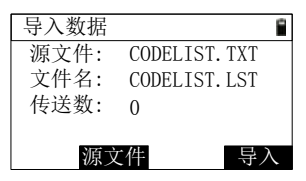

2) 源文件为 U 盘中的文本格式文件,存储的是代码,按【源文件】 进入"选择文件"界面,见 11.4.1;

**[**注**\*]**:

导入代码的 U 盘中, ".TXT"文件内容, 格式固定为 "CODE", 每行以"回车+换行"结束,且在最后一行数据结束后需要再有一 个回车符。

3) 按【导入】键, 则开始导入数据, 过程中, 刷新显示"传送数"

后的数字,结束后提示完毕;

4) 按【ESC】键, 返回"数据导入导出"菜单。

#### **11.4.7 MiniUSB** 连接

将 MiniUSB 连接线, 一头插入仪器, 一头插入电脑, 连接好后仪器 开机,仪器显示如下图:

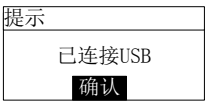

在电脑端,仪器被识别为 U 盘。之后可以进行文件的拷贝。

**[**注**\*]**:"eeprom.sys"文件,不可进行剪切,此为系统参数文件;

工作文件和坐标文件可以拷贝后使用传输软件直接打开。 在连接结束后,直接拔掉连接线后,按一下【ENT】键,则会继续开机运 行程序。

## **11.5** 用户键定义

本系列仪器,配备了两个用户键,分别是【1】键和【2】键,每个用 户键可以定义成不同的快捷功能。在"用户键定义"菜单中, 选择哪个用 户键,就定义哪个用户键所执行的功能,定义完成后,在基本测量界面按 【1】键或【2】键就可以直接进入该功能。

用户键可定义的功能如下:

- 文件管理
- 后视点复位
- 偏心
	- > 偏心[菜单]"
	- > 单距偏心
	- > 角度偏心
	- 双距偏心
	- > 平距偏心
	- > 圆柱偏心

#### 第 84 页

- > 斜距偏心
- 程序

程序[菜单]

- > 点投影
- 弧参考线
- > MLM(辐射)
- **>** MLM(连续)
- 悬高测量
- > 垂面测量
- 斜面测量
- 面积和周长
- 道路设计与放样
- 温度气压
- 数据导入导出
- $\bullet$   $\overline{\pi}$ "

这里以定义[用户 1]键为例:

1) 在"菜单"界面,按【5】键或移动到"用户键定义"后按【ENT】 键进入到用户键定义功能菜单:

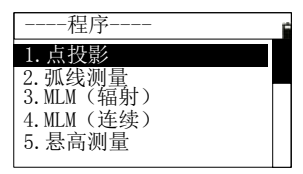

- 2) 按【1】键或移动到"1.[用户 1]键定义"后按【ENT】键进入到"[用
	- 户 1]键定义"界面:

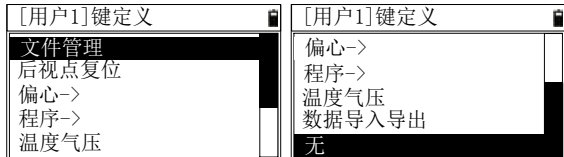

3) 按【▲】键或【▼】键上下移动焦点需要定义的功能;

4) 当焦点移动到"偏心->"或"程序->"时, 按【ENT】键, 将会 弹出子窗口显示子功能的定义,界面如下图所示;

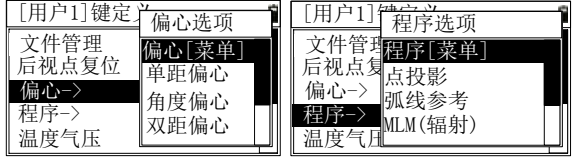

5) 按【ENT】键选中功能定义该用户键,界面退回到用户键定义功 能菜单。

# **11.6** 仪器校准

#### 警告:

# 以下功能务必在专业人士指导下进行操作,若操作错误,将可能导 致仪器无法进行正常工作!

该功能主要校准仪器的相关测量参数。

在在基本测量界面下,按【MENU】键,进入菜单功能菜单后,按【6】 键或移动到"仪器校准"后按【ENT】键进入到"仪器校准"菜单。

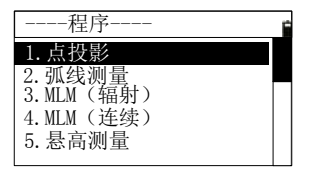

#### 11.6.1 指标差校正

1) 进入仪器校准功能菜单后, 按【1】键或移动到"指标差校正"后按 【ENT】键,弹出"正镜照准目标"提示框,如下图;

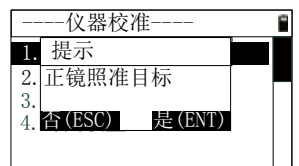

- 2) 用正镜照准目标后,按【ENT】键;
- 3) 仪器自动测量竖直角,弹出提示框显示角度,按【ENT】键;
- 4) 弹出"倒镜照准目标"提示框,用倒镜照准目标后,按【ENT】键;
- 5) 仪器自动测量竖直角并计算出改正数,并将改正数显示出来,询问 是否保存,按【ENT】键保存并退出(指标差校正完成),按【ESC】 键不保存(指标差保持原来的数值)。
- 注意:如无特殊要求,校正指标差前需要开启补偿器。

#### 11.6.2 输入仪器常数

1) 进入仪器校准功能菜单后, 按【2】键或移动到"输入仪器常数" 后按【ENT】键进入"输入仪器常数"界面;

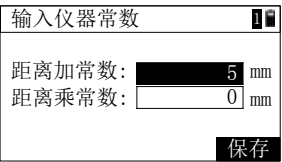

2) 输入参数;

**[**注**\*]**:距离加常数的范围是-99~+999mm

距离乘常数一般为 0, 此两项设置都会影响测量值

3) 按【保存】键,将当前仪器常数保存后退回"仪器校准"菜单:

4) 按【ESC】键, 返回"仪器校准"菜单。

#### 11.6.3 X 补偿校正

补偿器校正之前请务必确认,在关闭补偿器状态下,按照 11.6.1 操作 步骤重新校正指标差。

校正过程如下:按如下图所示的位置放置仪器,平行光管在上方,便

#### 第 87 页

于使用脚螺旋 A 俯仰调节仪器的倾斜状态。

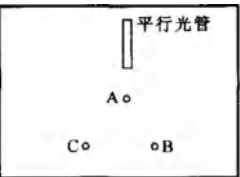

进入补偿器校正程序后窗口界面示意如下:

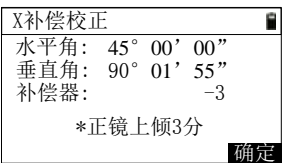

具体步骤如下:

- 1、 整平仪器后,正镜照准平行光管中的目标,记下此时的竖直角 V0:
- 2、 用竖盘微动将竖直角设置成 V0+3′, 调整角螺旋 A 精确照准目标, 待读数稳定,按"确定"键确认:
- 3、 用竖盘微动将竖直角设置成 V0-3', 调整角螺旋 A 精确照准目标, 待读数稳定,按"确定"键确认;
- 4、 用竖盘微动将竖直角设置成 V0,调整角螺旋 A 精确照准目标;
- 5、 倒镜照准平行光管中的目标,记下此时的竖直角 V1;
- 6、 用竖盘微动将竖直角设置成 V1-3′,调整角螺旋 A 精确照准目标, 待读数稳定,按"确定"键确认:
- 7、 用竖盘微动将竖直角设置成 V1+3′,调整角螺旋 A 精确照准目标, 待读数稳定,按"确定"键确认。

所有上述步骤动作,在提示行中分别有"正镜上倾 3 分"、"正镜下倾 3分"、"倒镜上倾 3分"、"倒镜下倾 3分"的提示, 上述动作是依照提示 进行的。完成以上动作后,仪器自动计算出补偿器的改正系数和补偿器轴 与仪器竖轴的偏差并显示出来,使用"ENT"键保存这些参数("ESC"

#### 第 88 页

键直接退出,补偿器参数保持不变)。

# 注意: CoK (线性系数) 绝对值若 >1.5, 则需要重新进行校正; 在 校正过程中按 ESC 键,会直接退出,保持补偿器参数不变。

## 11.6.4 Y 补偿校正

进入补偿器校正程序后窗口界面示意如下:

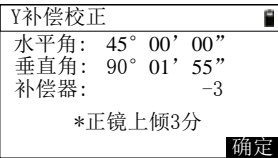

具体步骤如下:

- 1、 整平仪器后, 正镜照准平行光管中的目标, 记下此时的竖直角 V0;
- 2、 用竖盘微动将竖直角设置成 V0+3′, 调整角螺旋 A 精确照准目标, 然后将仪器逆时针旋转 90°, 待读数稳定后, 按"确定"键确认, 再顺时针旋转 90°转回原方向;
- 3、 用竖盘微动将竖直角设置成 V0-3′,调整角螺旋 A 精确照准目标, 然后将仪器逆时针旋转 90°, 待读数稳定后, 按"确定"键确认, 再顺时针旋转 90°转回原方向;
- 4、 用竖盘微动将竖直角设置成 V0,调整角螺旋 A 精确照准目标;
- 5、 倒镜照准平行光管中的目标,记下此时的竖直角 V1;
- 6、 用竖盘微动将竖直角设置成 V1-3′,调整角螺旋 A 精确照准目标, 然后将仪器逆时针旋转 90°, 待读数稳定后, 按"确定"键确认, 再顺时针旋转 90°转回原方向;
- 7、 用竖盘微动将竖直角设置成 V1+3′,调整角螺旋 A 精确照准目标, 然后将仪器逆时针旋转 90°, 待读数稳定后, 按"确定"键确认, 查看校正结果。

所有上述步骤动作,在提示行中分别有"正镜上倾 3 分"、"正镜下倾 3 分"、"倒镜上倾 3 分"、"倒镜下倾 3 分"的提示, 上述动作是依照提示 进行的。完成以上动作后,仪器自动计算出补偿器的改正系数和补偿器轴

#### 第 89 页

与仪器竖轴的偏差并显示出来,使用"ENT"键保存这些参数("ESC" 键直接退出,补偿器参数保持不变)。

# 注意: CoK (线性系数) 绝对值若 >1.5, 则需要重新进行校正; 在 校正过程中按 ESC 键,会直接退出,保持补偿器参数不变。

# **11.7** 时间校准

仪器内部有一个独立的时钟模块,在仪器拔去电池时,依然能运行,本仪 器可以对时间进行校准。

1) 在"菜单"界面,按【7】键或移动到"时间校准"后按【ENT】 键进入到"时间校准"界面,界面如下图所示,此时界面上显示 的即是此刻的时间;

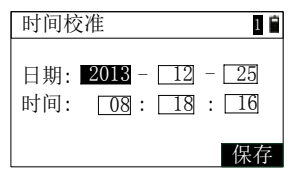

2) 每输入完一个数据后, 按【ENT】键或者【▼】键向下移动焦点, 也可以按【▲】键向上移动焦点;

**[**注**\*]**:时间和日期需要输入正常范围的有效值

- 3) 输入完成后按【保存】键将输入的数据设置为当前的日期和时间, 返回"菜单"界面;
- 4) 按【ESC】取消校准, 返回"菜单"界面。

# **12** 道路

道路功能完成道路文件的管理、道路数据输入、道路放样等。可以用 附录 A 中的数据练习使用道路的功能。

在基本测量界面按【4】键进入"程序"菜单,按【9】键或移动到"道 路设计与放样",讲入"道路"菜单,如下图。

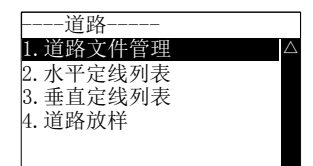

## **12.1** 道路文件管理

道路文件分为水平定线文件和垂直定线文件,每一条道路,会隐式存 在同名的两个类型的文件。

1) 在"道路"菜单界面按【1】或移动到"道路文件管理"后按【ENT】 键,进入道路管理界面,如下图,列表中显示当前存在内部 FLASH 中的道路文件名称, "已打开"后显示的是当前使用的道路文件;

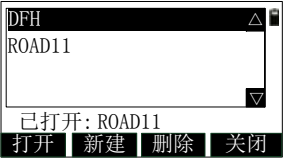

- 2) 按【打开】键, 则将列表中选中的道路作为当前使用的道路;
- 3) 按【创建】键, 进入"新建道路文件"界面, 输入文件名后按【确 定】键即可创建两个同名的道路文件,成功后提示并返回;
- 4) 按【删除】键,给出确认提示,按【ENT】键则将选中的道路文 件删除(己打开的文件不能删除), 按【ESC】直接返回;
- 5) 按【关闭】键, 当前焦点在"己打开"文件上时才起作用, 相当 于清除当前打开文件的文件名, "已打开"后将无显示;
- 6) 按【ESC】键返回"道路"菜单。

#### 第 91 页

## **12.2** 水平定线列表

管理当前道路文件中的平面线路数据,输入水平定线的数据有两种方 法:元素法和交点法。

在"道路"菜单按【2】键或移动到"水平定线列表"后按【ENT】 键,进入水平定线列表界面,如下图,若当前使用的道路文件中已经存在 数据,则直接显示在列表中,元素法和交点法显示不同。

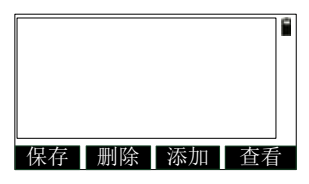

#### **12.2.1** 元素法

使用直线、圆曲线、缓和曲线来构成道路的方法是元素法。

1) 在水平定线列表界面,按【添加】,进入"水平定线"界面如下图 (左),在此界面中,进行线型选择,若此时按【交点】,则进入 交点法数据输入,见 12.1.2 章节,若按其他几个按键,则进入元 素法数据输入:

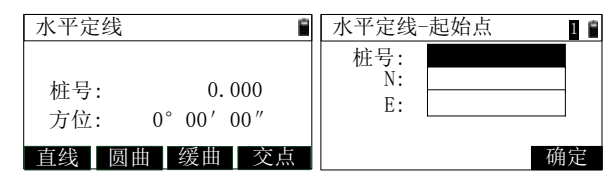

**[**注**:\*]**桩号:当前线路的末点里程;

方位:当前线路末点的切线方位角

- 2) 按【直线】键,在还没有道路数据的情况下,会进入"水平定线-起始点"界面,如上图(右),输入完成后按【确定】键返回"水 平定线"界面;
- 3) 按【直线】键, 进入"水平定线-直线"界面, 如下图(左), 输入 完成后按【确定】键返回"水平定线"界面;

#### 第 92 页

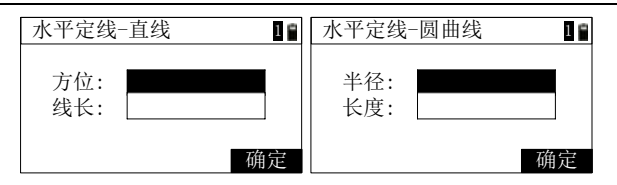

- 4) 按【圆曲】键, 进入"水平定线-圆曲线"界面, 如上图(右), 输 入完成后按【确定】键返回"水平定线"界面;
- 5) 按【缓曲】键, 讲入"水平定线-缓曲线"界面, 如下图(左)(其 中"半径"为终点半径),输入完成后按【确定】键返回"水平定 线"界面;

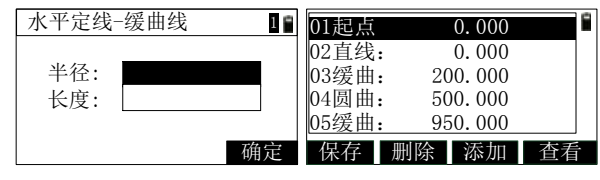

- **[**注**:\*]**圆曲和缓曲的半径,沿前进方向,正值表示左拐,负值表 示右拐。
- 6) 线路输入完成后,在"水平定线"界面,按【ESC】或【ENT】键, 返回到水平定线列表界面,如上图(右),列表中左侧是线型,右 侧是里程;
- 7) 按【添加】键,进入"水平定线"界面,可继续添加道路数据;
- 8) 按【删除】键,则删除选中的线型数据(起点不允许删除),若按 【ESC】键则直接返回;
- 9) 按【保存】键, 保存列表中的线型数据到当前的道路文件中;
- 10) 按【查看】键,显示选中线型的数据,如下图,这里以圆曲线 为例;

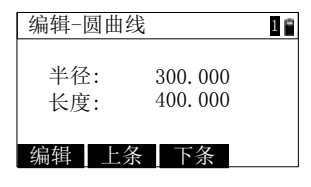

第 93 页

① 按【上条】键,直接显示上一条线型的数据;

② 按【下条】键,直接显示下一条线型的数据;

③ 按【编辑】键,进入该线型的编辑界面,与输入数据界面 类似, 操作也类似;

(4) 按【ESC】键, 返回水平定线列表界面。

11) 按【ESC】键,自动保存线型数据后返回到"道路"菜单。

#### **12.2.2** 交点法

交点法原理图如下图(左),输入界面如下图(右),所示"点 PT" 即为道路的交点。其中"点 x"中的 x 对应输入的交点序号。

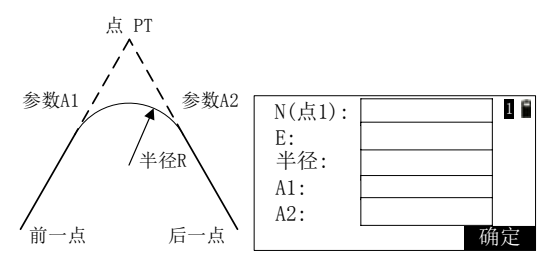

输入交点数据时,软件强制半径 R、A1 和 A2 不能为负数。若输入 半径,则会在当前点和下一点之间插入指定半径的弧。若输入缓和曲线参 数 A1、A2, 则在直线和圆弧之间插入指定长度的缓和曲线。

**[**注**\*]**:当根据缓和曲线的长 L1、L2 输入 A1、A2 时,使用下列公 式计算 A1、A2:

$$
A_1 = \sqrt{L_1 \times \mathcal{H} \cdot \mathcal{E}}
$$

$$
A_2 = \sqrt{L_2 \times \mathcal{H} \cdot \mathcal{E}}
$$

1) 在水平定线列表界面, 按【添加】后进入"水平定线"界面, 再 按【交点】键,若当前无线型数据,则进入"水平定线-起始点" 界面,进行起始点输入,具体见"元素法"中相关说明;

2) 输入完起始点数据后按【确定】键,即进入交点数据输入界面, 如上图(右);

#### 第 94 页

3) 每输入完成一个交点数据后按【确定】键,都自动进入下一个交 点数据的输入,若已经输入结束,则按【ESC】键, 返回到水平定 线列表界面, 显示线型数据, 如下图, 左侧是线型, 右侧是 N 坐 标数据;

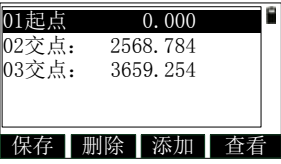

4) 其他操作与元素法类似。

# **12.3** 垂直定线

垂直定线由一组相交点构成,相交点包括桩号、高程和曲线长。垂直 定线的起始点和结束点的曲线长度必须为零。垂直定线的交点数不超过 20 点。

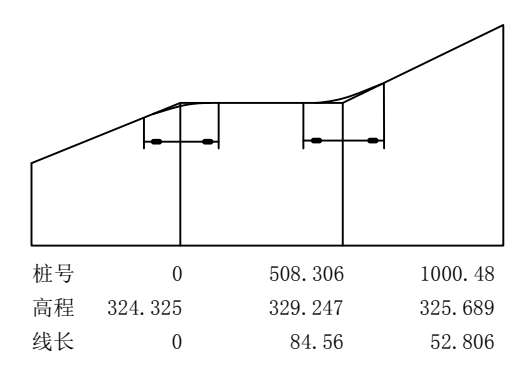

1) 在"道路"菜单中按【3】键或移动到"垂直定线列表"后按【ENT】 键进入垂直定线列表界面,如下图(左),首先进入"垂直定线-起点"对话框:

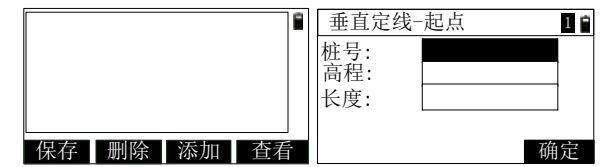

- 2) 按【添加】键,若还没有垂直定线数据,则进入"垂直定线-起点" 界面,如上图(右),输入完成后按【确定】键,继续输入垂直定 线数据, 数据项与起点相同, 只是界面标题变为"垂直定线-XX", 其中"XX"是线路序号:
- 3) 在所有线路数据都输入完成后,按【ESC】键返回到垂直定线列表 界面,如下图,左侧是线型,右侧是桩号;

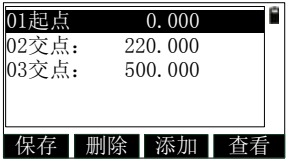

4) 其他操作与元素法类似。

# **12.4** 道路放样

在道路放样中曾经输入的线型文件就可以派用场了。在道路放样中, 可以随时根据需要选择需要的文件,这样任意里程的道路的放样在本仪器 上几乎都是可以实现的,这样的设计完全不必担心定线文件中限制的线型 数量是否够用的问题,可以将任意长的一段道路分成几个小的线型文件来 储存即可。

道路放样中所涉及到的术语如下图所示:

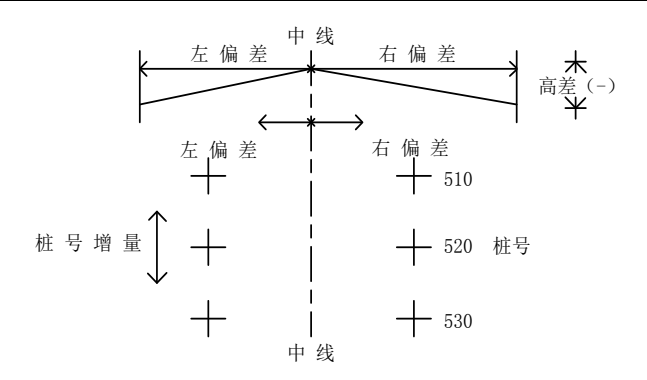

- 1) 在进行道路放样前, 请确认是否进行了建站, 若还没有请使用"建 站"中的功能进行建站;
- 2) 在"道路"菜单界面按【4】或移动到"道路放样"后按【ENT】 键,进入"道路放样-计算参数 1/2"界面,如下图(左);

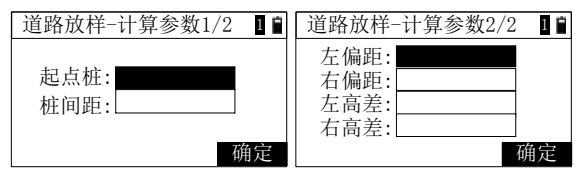

- 3) 输入宗成后按【确定】键, 讲入"道路放样-计算参数 2/2"界面, 如上图(右);
- 4) 输入完成后按【确定】键, 进入"道路放样-中心桩"界面, 如下 图,显示第一个桩点的中心桩数据;

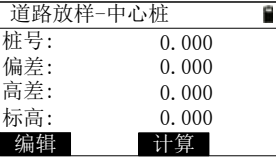

- 5) 按【▼】键, 根据桩间距来增加桩号, 按【▲】键, 减小桩号;
- 6) 按【◀】键, 切换到当前桩点的左边桩数据, 按【▶】键, 切换 到当前桩点的右边桩数据;
- 7) 按【编辑】键,进入当前桩点的参数编辑界面,可编辑偏差、高 差等数据;
- 8) 按【计算】键, 进入当前桩点的坐标显示界面, 如下图;

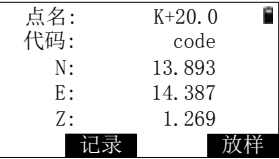

- 9) 按【记录】键, 进入记录坐标数据界面, 可记录计算出的坐标;
- 10) 按【放样】键,进入放样测量界面,操作见 7.6 章节;
- 11) 按【ESC】键, 返回到"道路放样-XX 桩"界面, 可继续设定 桩号进行计算后再放样。

## **13** 检验与校正

本仪器在出厂时均经过严密的检验与校正,质量符合标准要求。但仪 器经过长途运输或环境变化,仪器的光机结构参数的微量变化在所难免。 因此,新购买本仪器以及到测区后在作业之前均应对仪器进行本节的各项 检验与校正,以确保作业成果精度。

### **13.1** 管水准器

#### ·检验

方法见本书"用管水准器精确整平仪器"。

#### ·校正

1、在检验时,若管水准器的气泡偏离了中心,先用与管水准器平行 的脚螺旋进行调整,使气泡向中心移近一半的偏离量。剩余的一半用校正 针转动水准器校正螺丝(在水准器右边)进行调整至气泡居中。

2、将仪器旋转 180°,检查气泡是否居中。如果气泡仍不居中,重 复(1)步骤,直至气泡居中。

3、将仪器旋转 90°,用第三个脚螺旋调整气泡居中。

·重复检验与校正步骤直至照准部转至任何方向气泡均居中为止。

### **13.2** 圆水准器

### ·检验

长水准器检校正确后,若圆水准器气泡亦居中就不必校正。

### ·校正

若气泡不居中,用校正针或内六角搬手调整气泡下方的校正螺丝使气 泡居中。校正时,应先松开气泡偏移方向对面的校正螺丝(1或2个),然 后拧紧偏移方向的其余校正螺丝使气泡居中。气泡居中时,三个校正螺丝 的紧固力均应一致。

### **13.3** 望远镜分划板

#### ·检验

1、整平仪器后在望远镜视线上选定一目标点A,用分划板十字丝中

心照准A并固定水平和垂直制动手轮。

2、转动望远镜垂直微动手轮,使A点移动至视场的边沿(A′点)。

3、若A点是沿十字丝的竖丝移动,即A′点仍在竖丝之内的,如左 图,则十字丝不倾斜不必校正。若A′点偏离竖丝中心,如右图,则十字 丝倾斜,需对分划板进行校正。

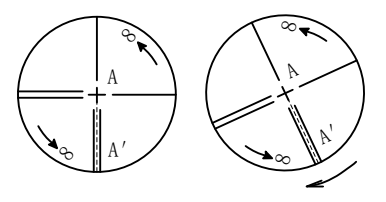

### ·校正

1、首先取下位于望远镜目镜与调焦手轮之间的分划板座护盖,便看 见四个分划板座固定

螺丝(见附图)。

2、用螺丝刀均匀地旋松该三个固定螺丝, 绕视准轴旋转分划板座, 使A′点落在竖丝的位置上。

3、均匀地旋紧固定螺丝,再用上述方法检验校正结果。

4、将护盖安装回原位。

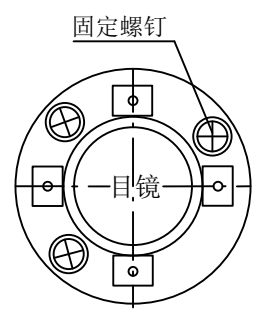

### **13.4** 视准轴与横轴的垂直度**(**2C**)**

### ·检验

1、距离仪器大约 100 米的远处设置目标A,并使目标垂直角在±3° 以内。精确整平仪器并打开电源。

2、在盘左位置将望远镜照准目标A,读取水平角。

例:水平角L=10°13′10″

3、松开垂直及水平制动手轮,转动望远镜,旋转照准部盘右照准同 一目标A。照准前应旋紧水平及垂直制动手轮,并读取水平角。

例: 水平角 $R = 190^{\circ}$  13' 40"

4、2 C = L − (R ± 180° ) = − 30″ ≥ ± 20″, 需校正。

·校正

1、用水平微动手轮将水平角读数调整到消除C后的正确读数:

 $R+C=190^{\circ}$  13' 40"  $-15''=190^{\circ}$  13' 25".

2、取下位于望远镜目镜与调焦手轮之间的分划板座护罩,调整分划 板上水平左右两个十字丝校正螺丝,先松一侧后紧另一侧的螺丝,移动分 划板使十字丝中心照准目标A。

3、重复检验步骤,校正至|2C|<10″符合要求为止。

4、拧紧校正螺钉,将护盖安装回原位。

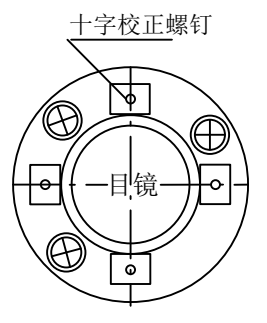

注意:校正后应检查光电同轴性。

第 101 页

### **13.5** 竖盘指标零点自动补偿

#### ·检验

1、安置和整平仪器后,使望远镜的指向和仪器中心与任一脚螺旋 X 的联线相一致, 旋紧水平制动手轮。

2、开机后指示竖盘指标归零,旋紧垂直制动手轮,仪器显示当前望 远镜指向的竖直角值。

3、朝一个方向慢慢转动脚螺旋 X 至 10mm左右的圆周距时,显示的 竖直角由相应随着变化到消失出现"补偿超出!"信息,表示仪器竖轴倾 斜已大于3',超出竖盘补偿器的设计范围。当反向旋转脚螺旋复原时, 仪器又复现竖直角,在临界位置可反复试验观其变化,表示竖盘补偿器工 作正常。

#### ·校正

当发现仪器补偿失灵或异常时,应送厂检修。

### **13.6** 竖盘指标差**(**i角**)** 和竖盘指标零点设置

在完成§13.3 和§13.5 的检校项目后再检验本项目。

#### ·检验

1、安置整平好仪器后开机,将望远镜照准任何清晰目标A,得竖直角盘 左读数L。

2、转动望远镜和照准部再照准A得竖直角盘右读数R。

 $3.$  若竖直角天顶为 $0^\circ$ , 则i =(L+R-360°)/2, 若竖直角水 平为0。则i=(L+R-180°)/2或(L+R-540°)/2。

4、若│ i | ≥10″ 则需对竖盘指标零点重新设置。

5、操作方法参见 **11.6.1**"校正指标差"一节。

注:1、重复检验步骤重新测定指标差(i角)。若指标差仍不符合要 求, 则应检查校正*指标零点设置(*零点设置过程中所显示的竖直角是没

#### 第 102 页

有经过补偿和修正的值,只供设置中参考不作它用)的三个步骤的操作是 否有误,目标照准是否准确等,按要求再重新进行设置。

6、经反复操作仍不符合要求时,应送厂检修。

### **13.7** 对中器

### ·检验

1、将仪器安置到三脚架上,在一张白纸上画一个十字交叉并放在仪 器正下方的地面上。

2、调整好对中器的焦距后(对于光学对点器)或用★键打开激光对点 器,移动白纸使十字交叉位于视场(或激光光斑)中心。

3、转动脚螺旋,使对中器的中心标志与十字交叉点重合。

4、旋转照准部,每转 90°,观察对中点的中心标志与十字交叉点 的重合度。

5、如果照准部旋转时,光学对中器的中心标志一直与十字交叉点重 合,则不必校正。否则需按下述方法进行校正。

### ·校正

1、将光学对中器目镜与调焦手轮之间的改正螺丝护盖取下。

2、固定好十字交叉白纸并在纸上标记出仪器每旋转 90°时对中器 中心标志落点,如图中A、B、C、D点。

3、用直线连接对角点AC和BD,两直线交点为O。

4、用校正针调整对中器的四个校正螺丝,使对中器的中心标志与O 点重合。

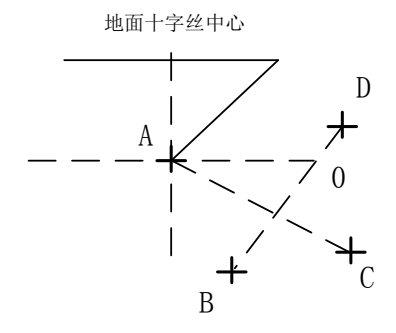

5、重复检验步骤4,检查校正至符合要求。

6、对于激光下对点,则拧开激光护盖,用 1#内六角扳手调节三个螺 钉,一边紧一边松,最终调整激光光斑到 0 点。

7、将护盖安装回原位。

### **13.8** 仪器加常数**(K)**

仪器常数在出厂时进行了检验,并在机内作了修正, 使 K=0。仪 器常数很少发生变化,但我们建议此项检验每年进行一至二次。此项检验 适合在标准基线上进行,也可以按下述简便的方法进行。

#### ·检验

1、选一平坦场地在A点安置并整平仪器,用竖丝仔细在地面标定同 一直线上间隔约 50m的A、B点和B、C点,并准确对中地安置反射棱 镜。

2、仪器设置了温度与气压数据后,精确测出AB、AC的平距。

3、在B点安置仪器并准确对中,精确测出BC的平距。

4、可以得出仪器测距常数:

 $K=A C - (A B + B C)$ 

K 应接近等于 0, 若 | K | > 5mm应送标准基线场进行严格的检验, 然后依据检验值进行校正。

#### 第 104 页

#### ·校正

经严格检验证实仪器常数 K 不接近于0已发生变化,用户如果须进 行校正, 将仪器加常数按综合常数 K 值进行设置。如: 按上述方法测得 的 K 值为-5,而仪器中的原有仪器常数为-20,则新置入的值为-20-(-5)  $= -15$ .

●应使用仪器的竖丝进行定向,严格使A、B、C三点在同一直线上。 B点地面要有牢固清晰的对中标记。

**●B点棱镜中心与仪器中心是否重合一致,是保证检测精度的重要环** 节, 因此, 最好在 B 点用三脚架和两者能通用的基座, 如用三爪式棱镜连 接器及基座互换时,三脚架和基座保持固定不动,仅换棱镜和仪器的基座 以上部分,可减少不重合误差。

### **13.9** 视准轴与发射电光轴的平行度

### ·检验

1、在距仪器 50 米处安置反射棱镜。

2、用望远镜十字丝精确照准反射棱镜中心。

3、检查望远镜十字丝中心与发射电光轴照准中心是否重合,如基本 重合即可认为合格。

### ·校正

如望远镜十字丝中心与发射电光轴中心偏差很大,则须送专业修理部 门校正。

### **13.10** 无棱镜测距

与望远镜共轴的,用来进行无棱镜测距的红色激光束是由望远镜发出 的。如果仪器已校准好,红色激光束将与视线重合。外部影响诸如震动、 较大的气温变化等因素都可能使激光束与视线不重合。

●精密测距前,应检查激光束的方向同轴性有无偏移,否则可能导致 测距不准。

### 第 105 页

警告:

直视激光通常是危险的。

预防:

不要直视激光束,或照准别人。通过人体的反射光也可能得到测量结 果。

### ·检验:

把随仪器提供的反射片灰色面朝向仪器,放在 5 米和 20 米处。启动 激光指向功能。用望远镜十字丝中心瞄准反射片中心,然后检查红色激光 点的位置。一般来说,望远镜有特殊的滤光器,人眼通过望远镜看不见激 光点,可从望远镜上方或反射片侧面观察红色激光点与反射片十字中心的 偏离程度。如果激光中心与十字中心重合,说明调整到了所需精度。如果 点的位置与十字标记偏离超过限制,则需送专业维修部门调整。

●如果激光点把反射面照得太亮,可用白色面代替灰色面来检查。

# **14** 技术参数

| 参数名称             |                  |          | 单位       | 型号                             |           |           |
|------------------|------------------|----------|----------|--------------------------------|-----------|-----------|
|                  |                  |          |          | HTS-221M                       | HTS-221M6 | HTS-221M8 |
|                  | 成像               |          |          | 正像                             |           |           |
| 望                | 放大率              |          | $\times$ | 30                             |           |           |
| 远                | 视场角              |          |          | 1°20'                          |           |           |
| 镜                | 最短视距             |          | m        | 1.5                            |           |           |
|                  | 有效孔径             |          | mm       | $40/50$ (EDM)                  |           |           |
|                  | 一测回水平方向标准偏<br>差  |          | $($ ")   | 1.4                            |           |           |
| 角                |                  |          |          |                                |           |           |
| 度                | 一测回竖直角测角标准<br>偏差 |          | $($ ")   | 2.0                            |           |           |
| 测                |                  |          |          |                                |           |           |
| 量                | 测角方式             |          |          | 绝对编码式                          |           |           |
|                  | 最小显示             |          | $($ ")   | 1                              |           |           |
| 距<br>离<br>测<br>量 | 测程               | 单棱镜      | km       | 3                              |           |           |
|                  |                  | 三棱镜      | km       | 5                              |           |           |
|                  |                  | 无棱镜 $^1$ | m        | 400                            | 600       | 800       |
|                  | 测量时间             | 精测       | S        | 2(首次3)                         |           |           |
|                  |                  | 跟踪       | S        | 0.8                            |           |           |
|                  | 最小显示             |          | mm       | 0.1                            |           |           |
|                  | 棱镜模式<br>测距综合     |          | mm       | $\pm$ (2+2×10 <sup>-6</sup> D) |           |           |
|                  | 标准偏差<br>免棱镜模式    |          |          | $\pm$ (3+2×10 <sup>-6</sup> D) |           |           |
| 补<br>偿           | 补偿方式<br>工作范围     |          |          | 单轴型/双轴型                        |           |           |
| 器                |                  |          | (')      | ±3                             |           |           |

第 107 页

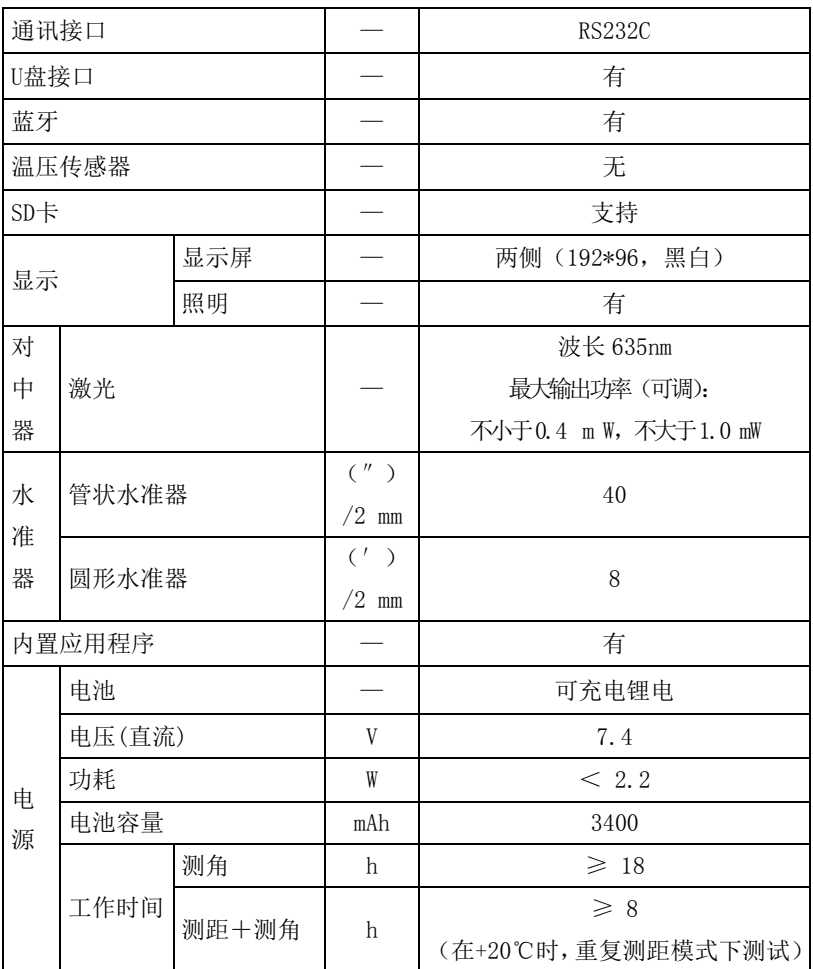

1 是指良好气象条件(能见度不小于 30km),目标为 KODAK CAT NO.E1527795(90%反射表面)情况下

# 附录 **A** 文件传输格式说明(本机格式)

以下面的例子说明导出文件的格式

- STA ST001, 1, 205, AD
- XYZ 100.000,100.000,10.000
- BKB BS001,45.2526,50.0000
- BS BS001,1.800
- HVD 98.2354,90.2314,10.235
- SC A1,1.800,CODE1
- NEZ 104.662, 99.567, 10.214
- SD A2,1.800,CODE1
- HVD 78.3628,92.4612,4.751
- SA  $A3, 1, 800, CODE1$
- HV 63.2349,89.2547
- NOTE this note
- 每一条记录由两行组成:
- 其中第一行的信息解析为:记录类型、点名、标高、代码
- 如:STA 表示测站点

BKB 表示后视角度数据

- BS 表示后视点
- SC 表示坐标数据
- SD 表示距离测量数据
- SA 表示角度测量数据
- 第二行的信息解析为:数据类型、数据记录
- 如:NEZ 表示后面的数据是NEZ顺序的坐标
- ENZ 表示后面的数据是ENZ顺序的坐标
- HVD 表示后面的数据分表代表水平角、垂直角和斜距
- HV 表示后面的数据是水平角和垂直角

### 第 109 页

监制:广州中海达卫星导航技术股份有限公司

中国は 苏州迅域光电科技有限公司 网址: www.hi-target.com.cn 微博: http://weibo.com/hitarget2011 照线: 4CO+678-669O